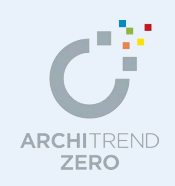

# ARCHITREND プレゼンデザイナー

ZERO からプレゼンボードを作成してみましょう。 ここでは、ZERO からの連携機能と ARCHITREND プレゼンデザイナーの基本的な操作を紹介し ます。

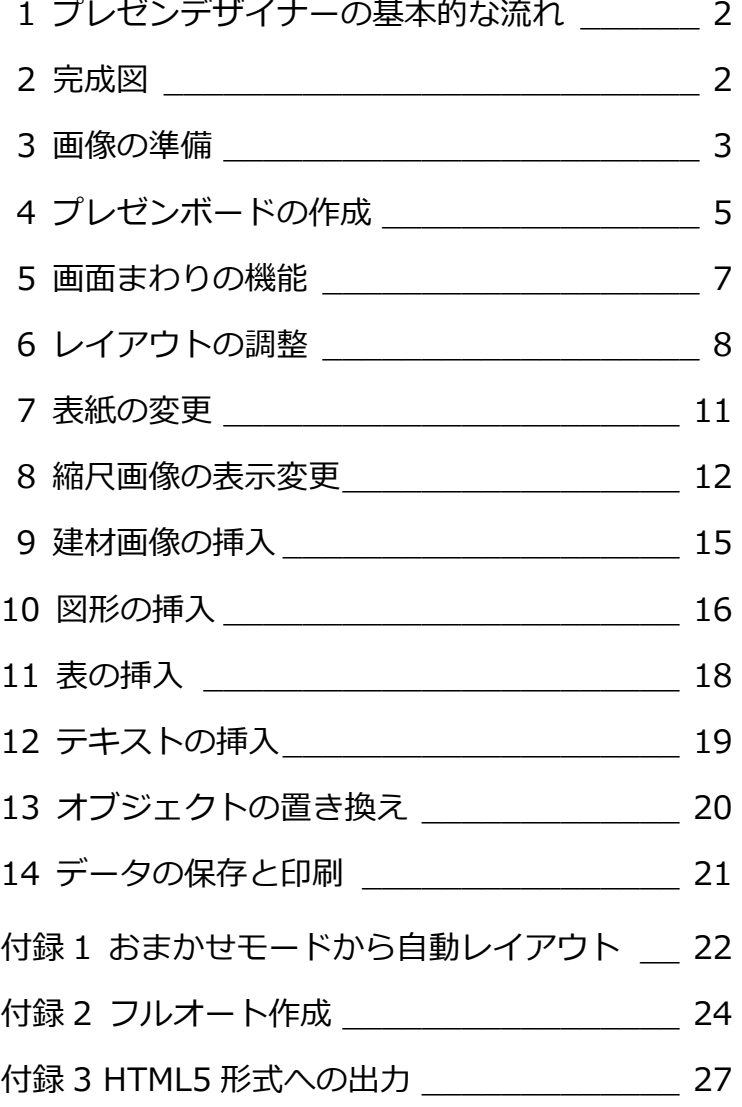

福井コンピュータアーキテクト株式会社

### **1** プレゼンデザイナーの基本的な流れ

ZERO の連携機能を使った、プレゼンボードを作成するときの基本的な流れを示します。

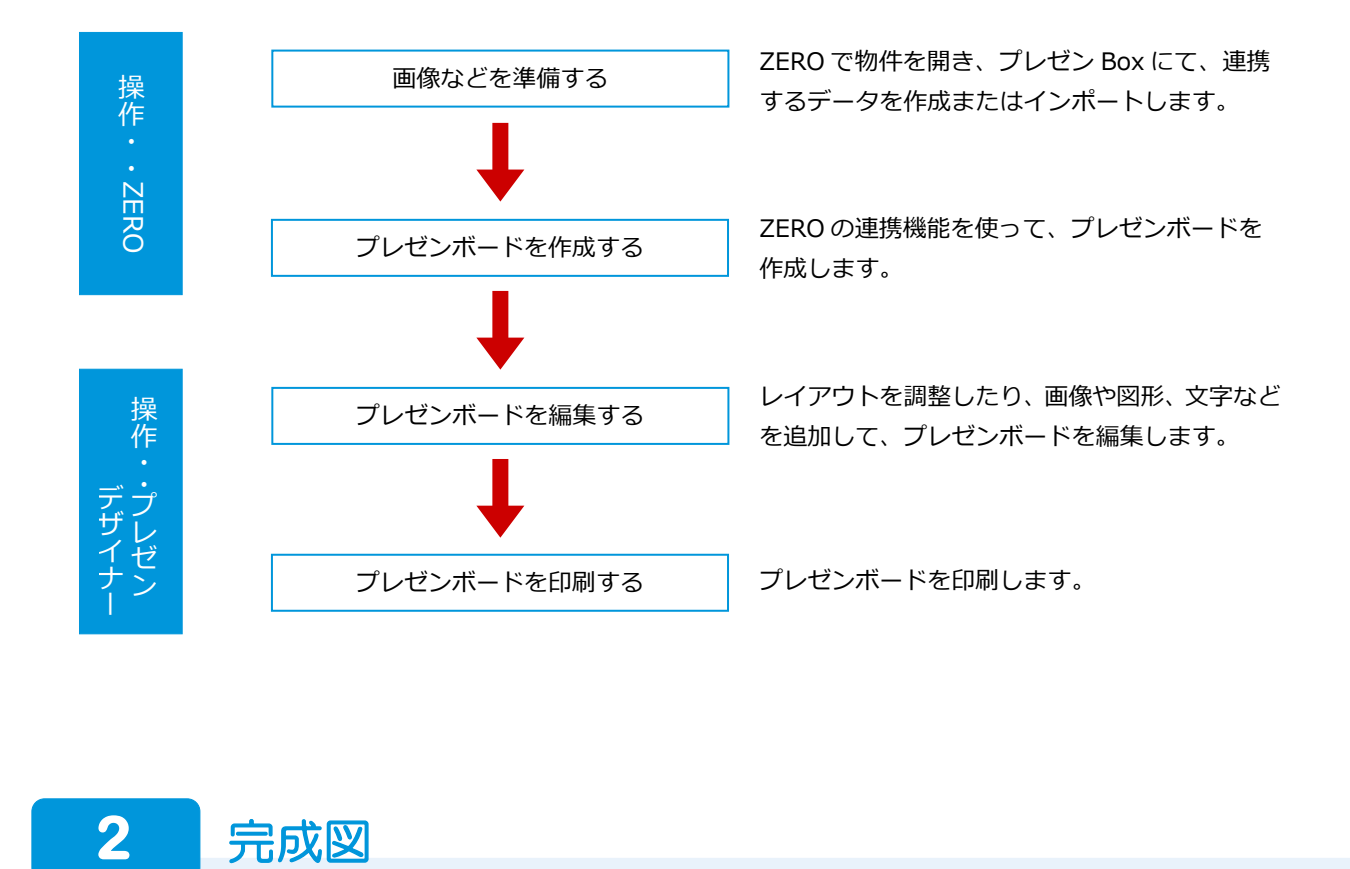

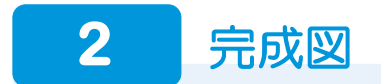

ここでは、以下のようなプレゼンボードを作ってみましょう。

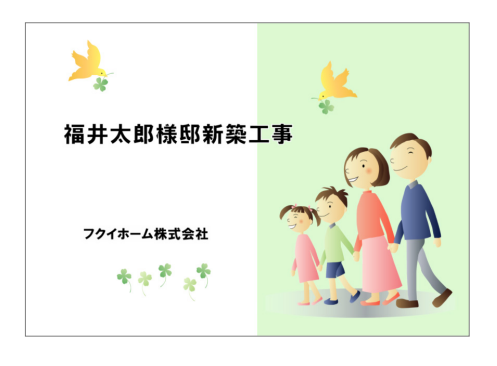

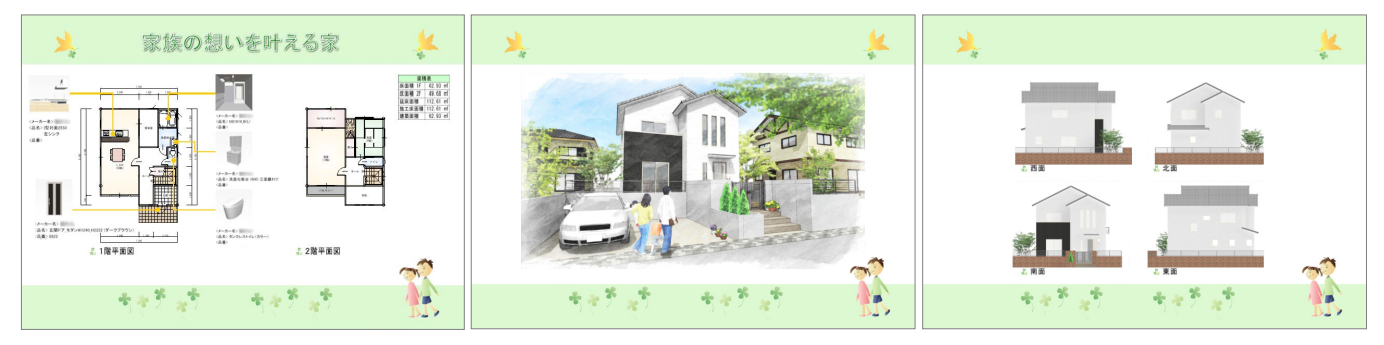

**3** 画像の準備

プレゼンボードを作成する前に ZERO で物件を開き、次の連携するデータを作成しましょう。

- ・ パースの画像(外観、立面、内観など)
- ・ 平面図の画像

#### **プレゼン Box を開く**

- ■「処理選択」ダイアログの「プレゼンデザ イナー」をダブルクリックします。
- **2**「プレゼン Box を開く」をクリックします。

#### **プレゼン Box とは**

ARCHITREND プレゼンデザイナーや快適住まい シートなどで使用する図面やパースの画像を作 成して登録します。 平面図やパースモニタ、パーススタジオなどの 「ファイル」メニューからも開けます。

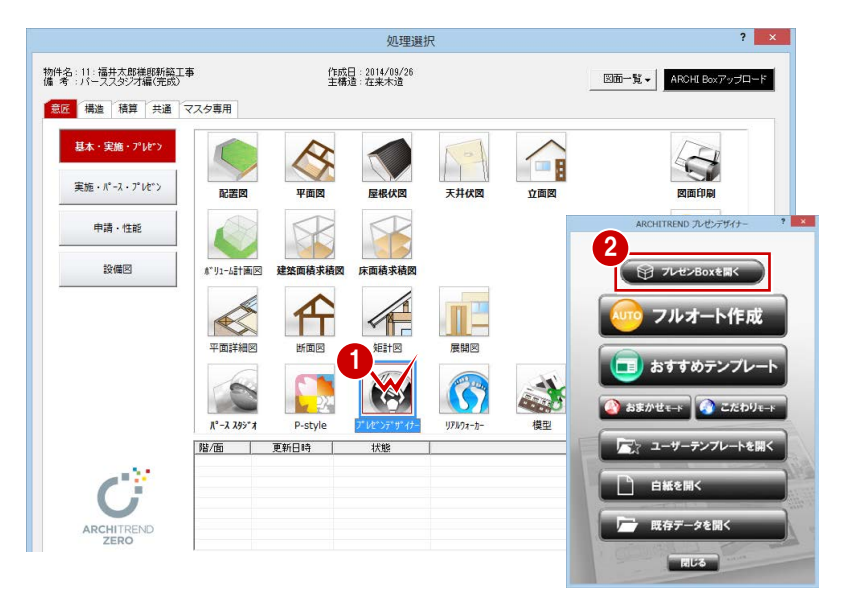

#### **画像を作成する**

- 作成したい図面にチェックが付いている ことを確認します。
- 2「自動作成」をクリックします。
- 6 確認画面で「実行」をクリックします。
- 4 対象となる図面データが存在しない場合 はエラーリストが表示されます。 「閉じる」をクリックすると、画像が自動 作成されます。

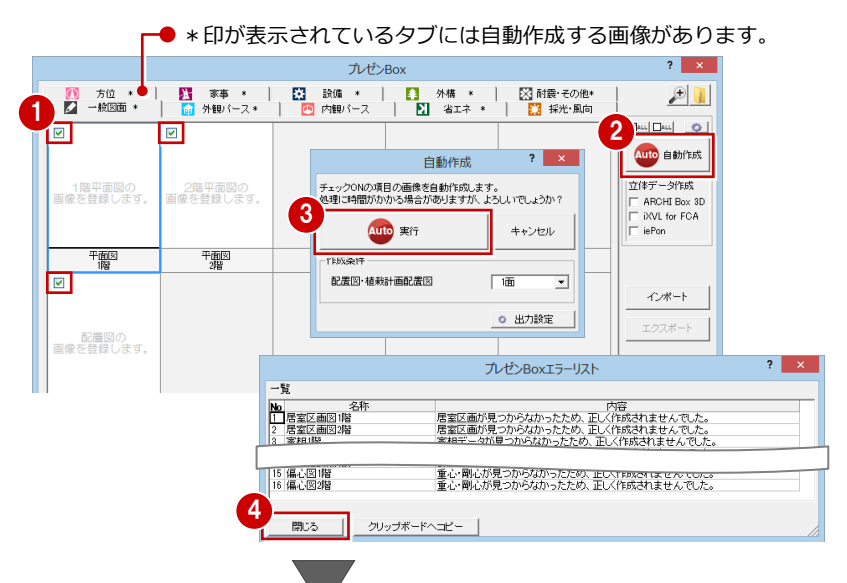

#### **自動作成の対象**

一覧でチェックを付けた画像だけが自動作成の 対象になります。

現在のチェックの状態を記憶したい場合は、「自 動作成の初期値」メニューの「現在のチェックを 初期値とする」を使用します。「初期値を取り込 む」で記憶したチェックの状態を再現します。

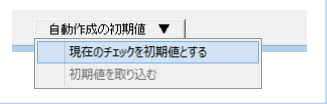

#### **自動作成した画像の保存先**

自動作成した画像は、物件フォルダ(001、002 …)に作成される「図面画像」フォルダに保存さ れます。

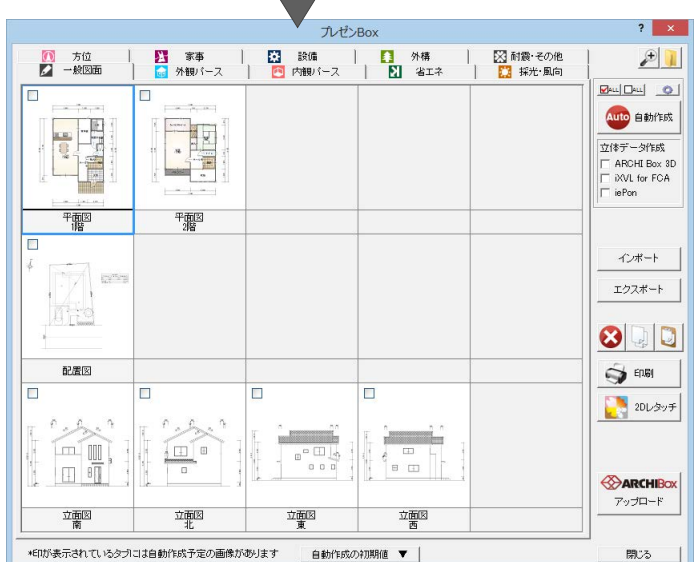

#### **自動作成される画像について**

「プレゼン Box」ダイアログの スター、または「自動作成」ダイアログの「出力設定」で、作成する画像のファイル形式やサイズ、条件など を設定できます。

なお、「一般図面」タブと「外観パース」タブの画像は、次のように自動作成されます。

■「一般図面」タブ 平面図、配置図、立面図の図面データを画像および SVG ファイルに出力します。

配置図は、「専用初期設定(パースモニタ)」の「配置図」で設定されている面が出力されます。

■「外観パース」タブ

「作成対象図面:すべての図面」「外部のみ作成」にして作成したパースモニタと同等の立体データから画像を作成します。 したがって、ガラスの透過などによる内部データは表現されません。また、パースモニタの立体作成条件も考慮されません。

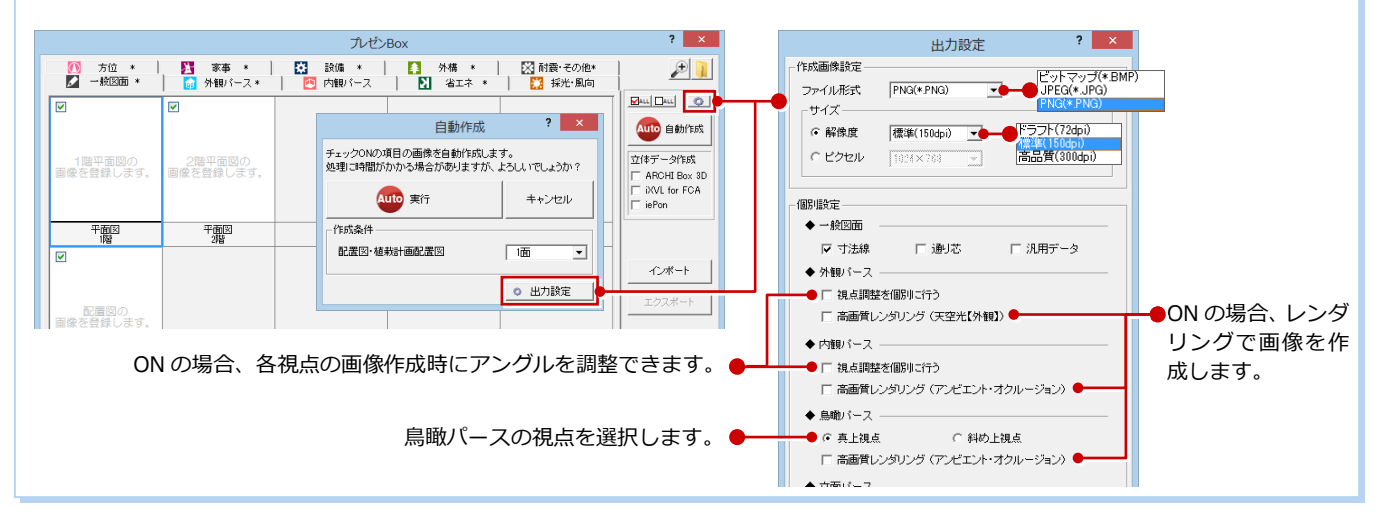

ここでは、プレゼンデザイナーに連携する 「外観パース 玄関方向」の画像を、P-style で作成した外観パース画像に変更してみまし ょう。

- ●「外観パース」タブをクリックします。
- 2 「外観パース 玄関方向」を選びます。
- 「インポート」をクリックします。
- ■「画像ファイルを開く」ダイアログで、「フ ァイルの場所」を「P-style」フォルダに 変更します。
- 6 取り込む画像をダブルクリックします。

6 画像が取り込まれたことを確認して、「閉 じる」をクリックします。

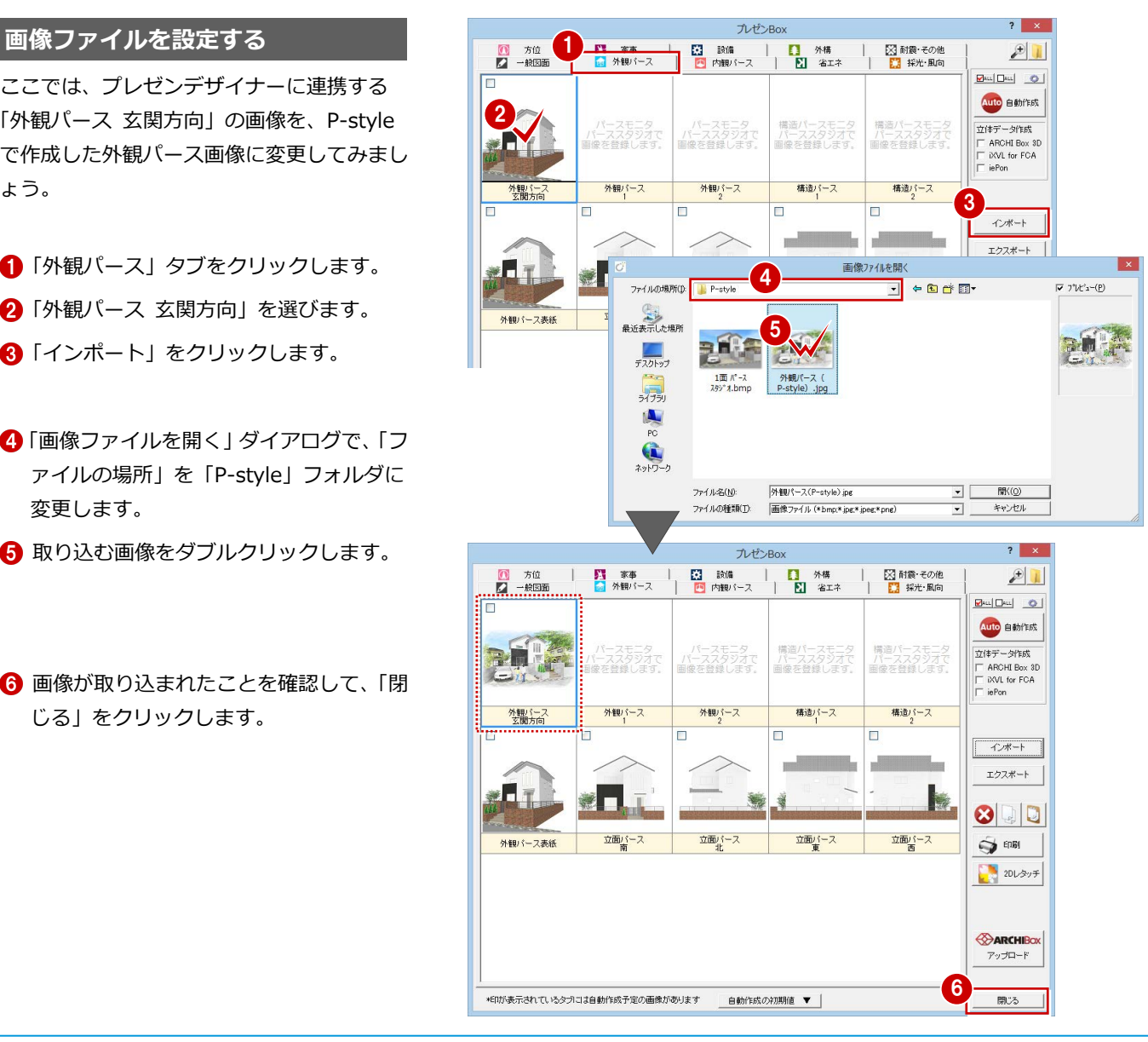

## **4** プレゼンボードの作成

連携データを準備できたら、プレゼンボードを作成しましょう。

- **●「ARCHITREND プレゼンデザイナー」ダ** イアログの「こだわりモード」をクリック します。 「こだわりモード」ダイアログの「デザイ ン」ページが表示されます。
- 2 【デザインの種類】からお好みのデザイン を選びます。
- 6 【デザイン】に類似のデザインや色違いが 表示されるので、お好みのデザインを選ん で下のビューにドラッグします。

4 「構成」をクリックします。

- 【構成の種類】から表紙に配置する項目を 選びます。
- 【シート構成】に項目のレイアウトが表示 されるので、お好みのレイアウトを選んで 下のビューにドラッグします。 表紙に文字列が入ります。
- 【構成の種類】から図面の構成を選びます。
- 8【シート構成】に図面のレイアウトが表示 されるので、お好みのレイアウトを選んで 下のビューにドラッグします。

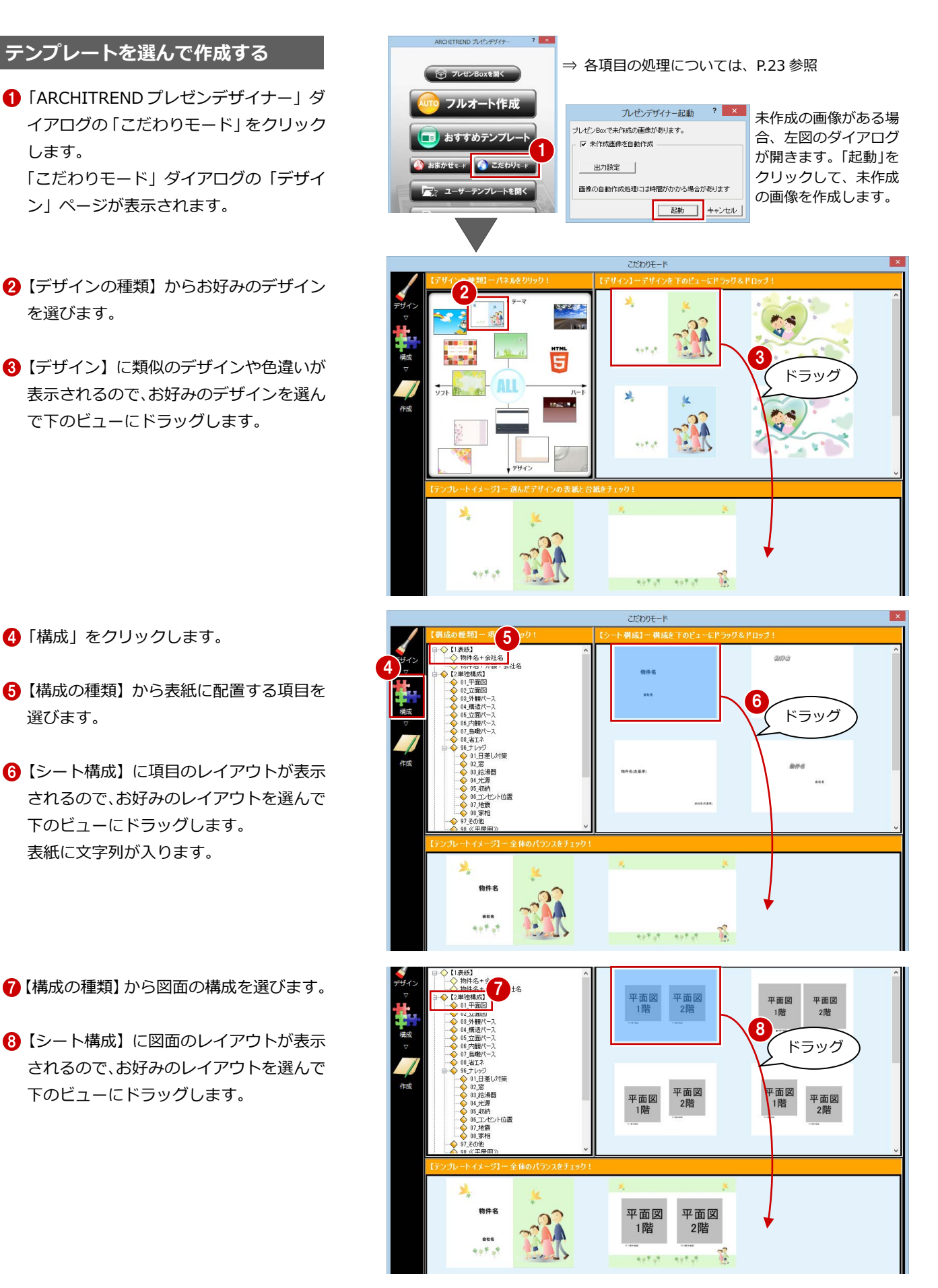

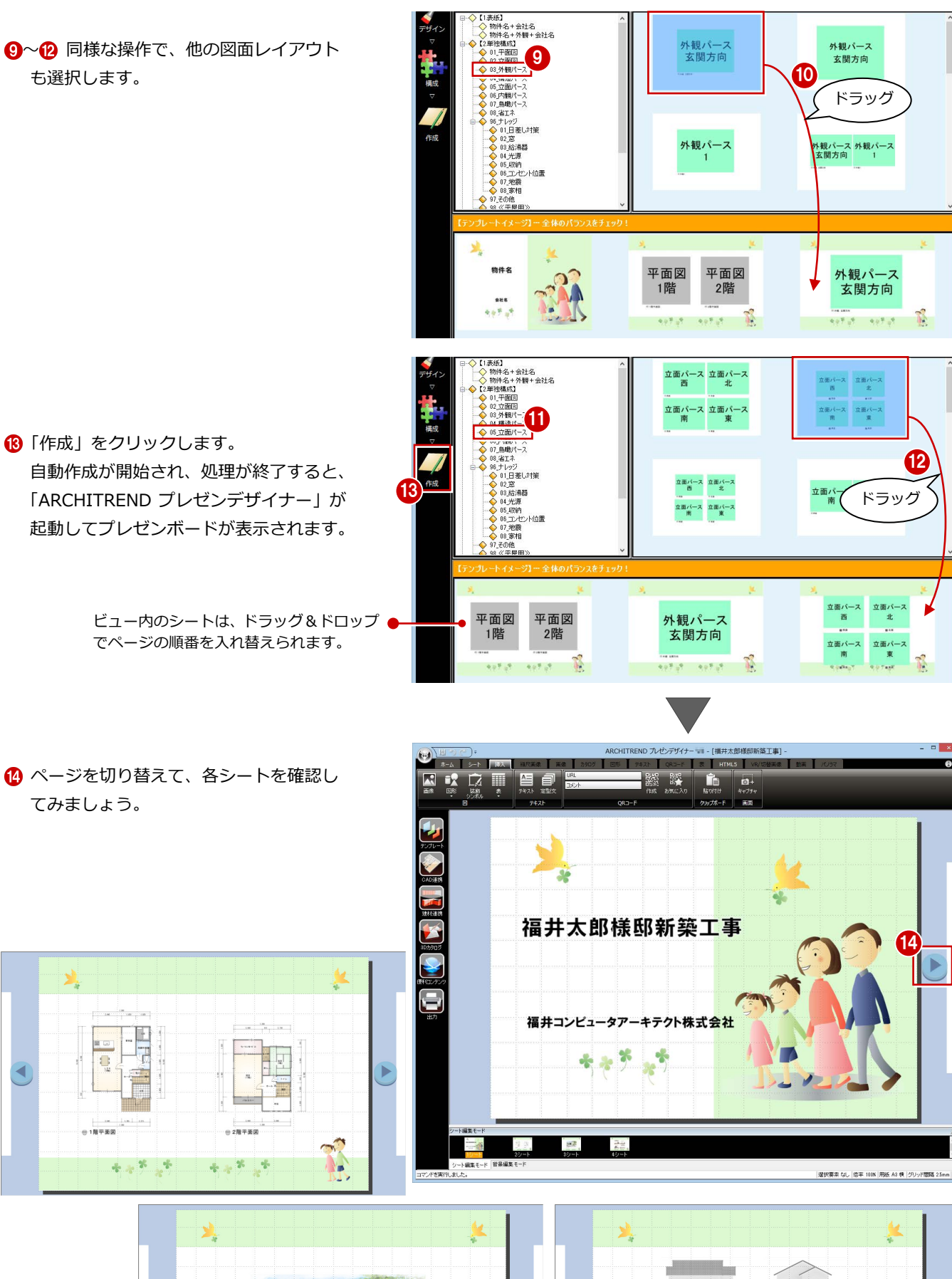

12

T.

14

 $\blacktriangleright$ 

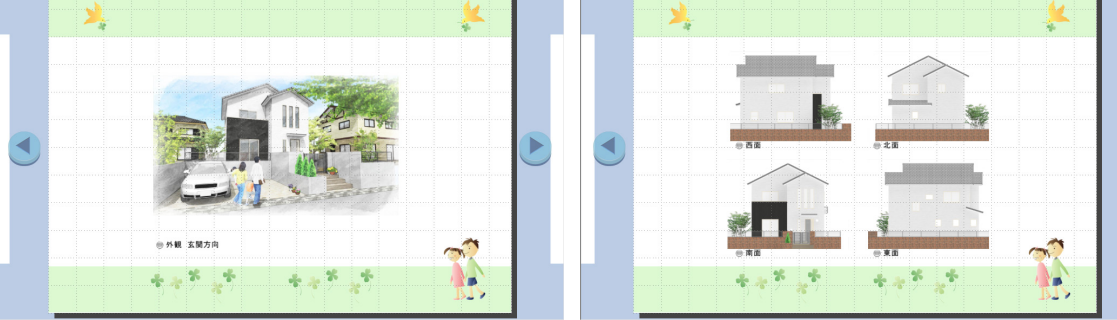

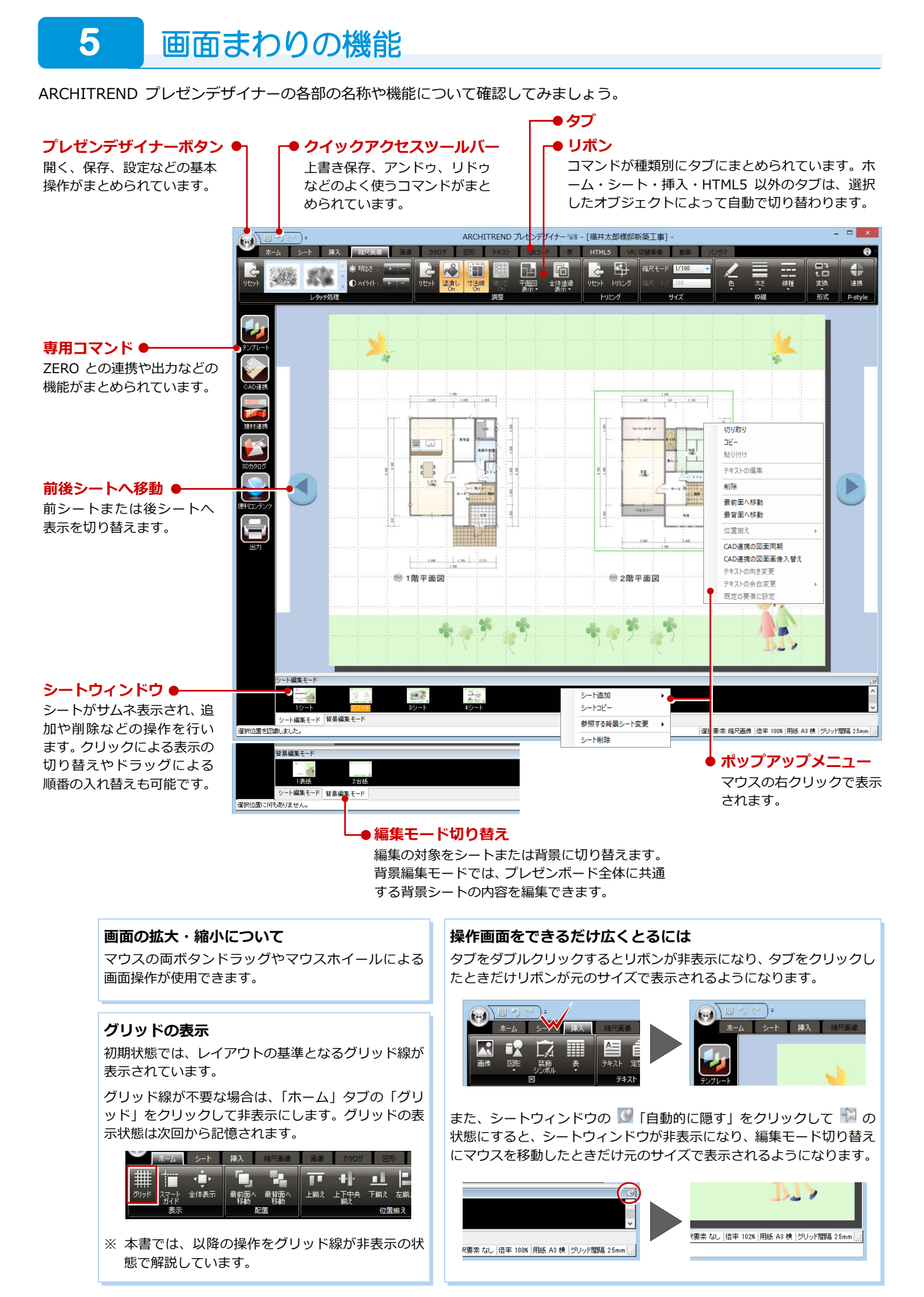

### **6** レイアウトの調整

プレゼンボードを構成する図形や画像、テキストを総称して、「オブジェクト」といいます。 ここでは、配置されているオブジェクトを選択して、移動やサイズ変更を行ってみましょう。

#### **オブジェクトを選択する**

#### **- クリック指定 -**

**- 範囲指定 -**

- 1 オブジェクトを直接クリックすること で、選択できます。
- ※ 複数のオブジェクトを選択するには、 Shift キーを押しながらクリックします。

●2 マウスを対角線上にドラッグして範囲 を指定することで、その範囲内にあるオブ

オブジェクトの選択状態を解除するには、画面上

の何もないところをクリックします。 または、Esc キーを押します。

ジェクトを選択できます。

1 □<br>● 1階平面図 ● 2階平面図 **Contract Contract Contract** 

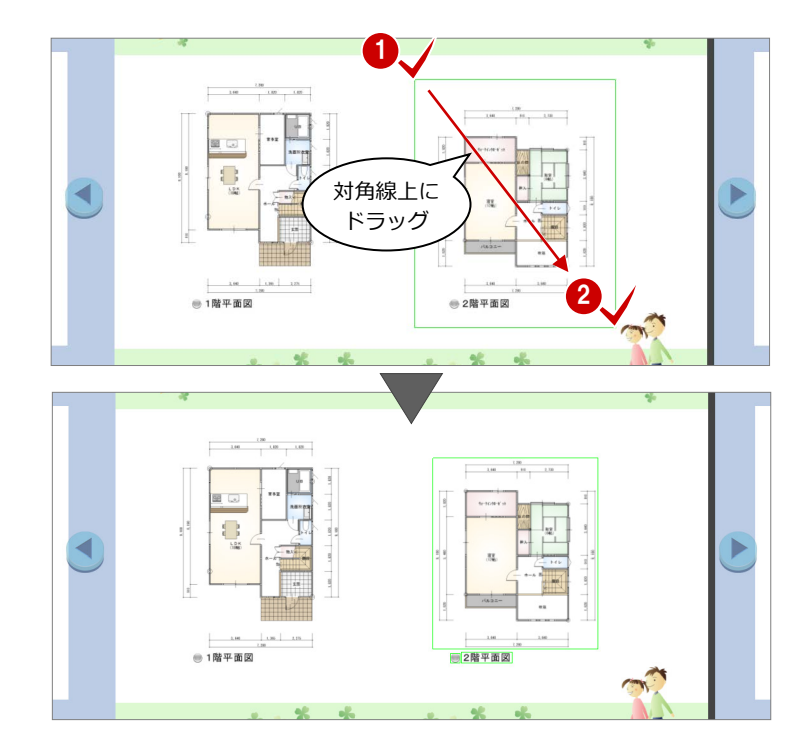

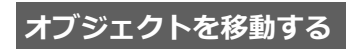

**選択を解除するには**

- 1 オブジェクト選択後、マウスポインタが の状態でドラッグすると、移動でき ます。 このときShiftキーを押しながらドラッグ すると、水平・垂直方向に移動できます。
- ※ 方向キー(← → ↓ ↑)を使っても移動 できます。 Ctrl キーを押しながら方向キーを押すと、 細かく移動できます。

#### **オブジェクトを複写するには**

オブジェクト選択後、Ctrl キーを押しながらドラ ッグすると、オブジェクトを複写できます。

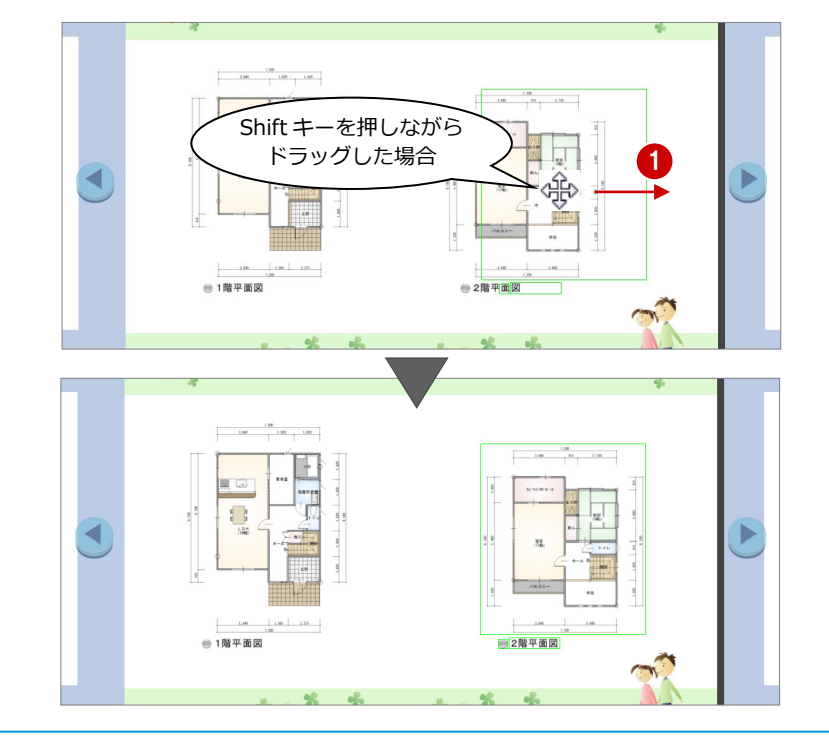

#### ARCHITREND プレゼンデザイナー

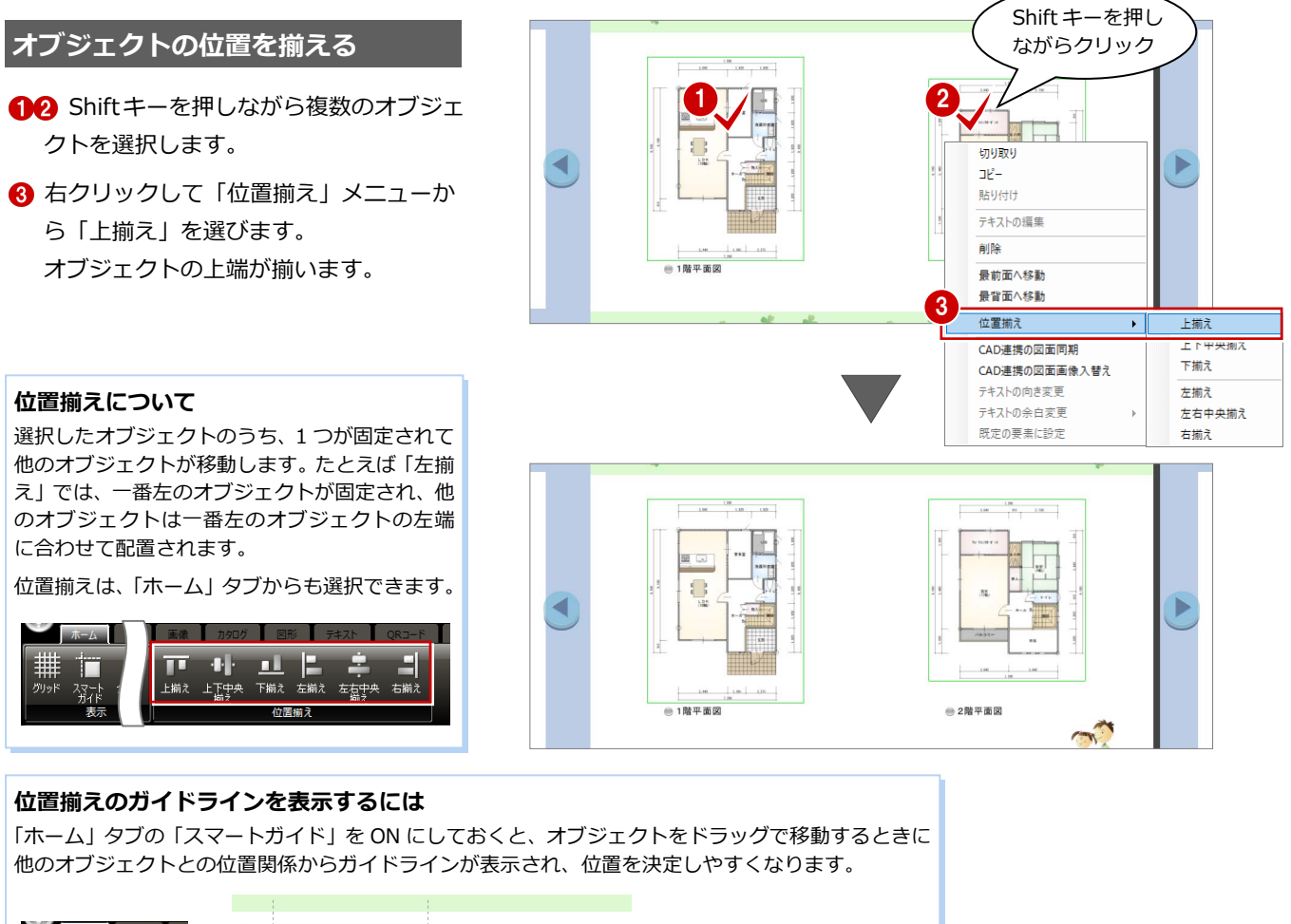

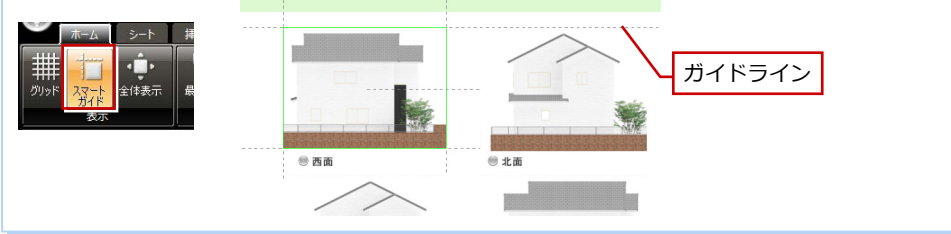

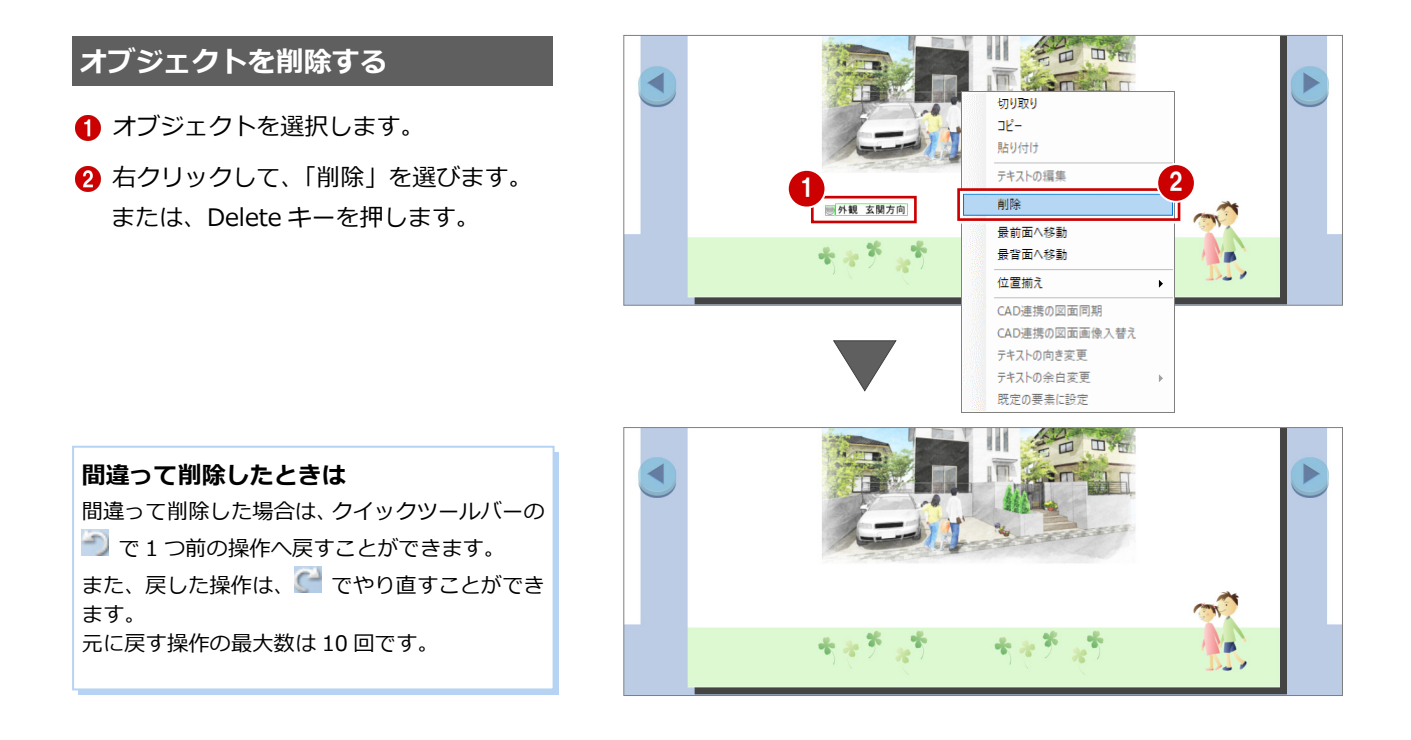

#### **画像のサイズを変更する**

- 1 画像を選択します。 「画像」タブが表示されます。
- 2 マウスポインタをハンドル上におくと、 マウスポインタが √ 「 、← Î に切 り替わります。 その状態でマウスをドラッグすると、指定 した方向に拡大・縮小できます。
- 8 同様にして、反対側もサイズを広げてお きましょう。

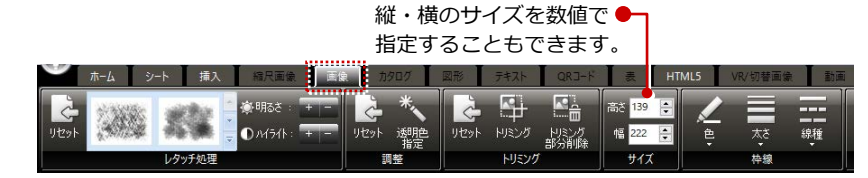

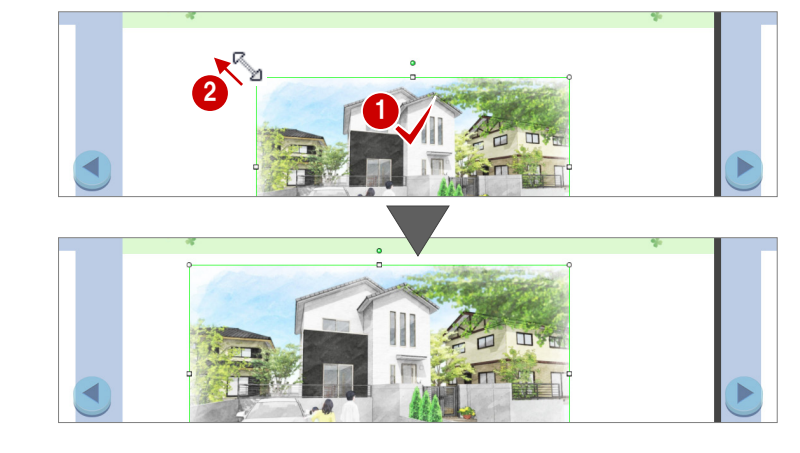

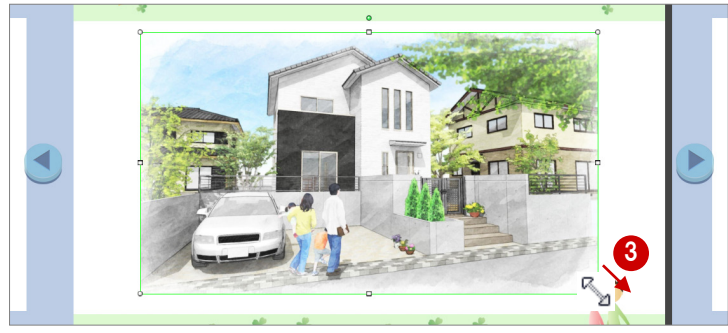

### **画像を回転するには**

マウスポインタを緑色のハンドル上におくと、マウスポ インタが ○ に切り替わります。 その状態でマウスをド ラッグすると、指定した方向に回転できます。

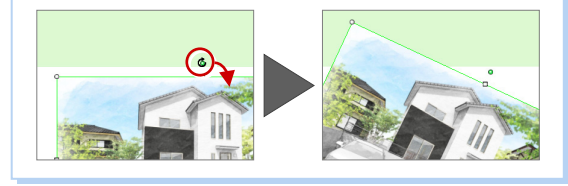

#### **【補足】縮尺画像のサイズを変更するには**

平面図や配置図のように、プレゼン Box の「一般図面」タブから連携した画像を縮尺画像といいます。 縮尺画像は縮尺の情報を持っており、ハンドルを使ってのサイズ変更はできません。

- **- 縮尺画像のサイズを変更する -**
- 1 画像を選択します。 「縮尺画像」タブが表示されます。
- 2「縮尺モード」でスケールを選択します。 「フリー」を選択した場合は、「縮尺」を 任意に指定します。

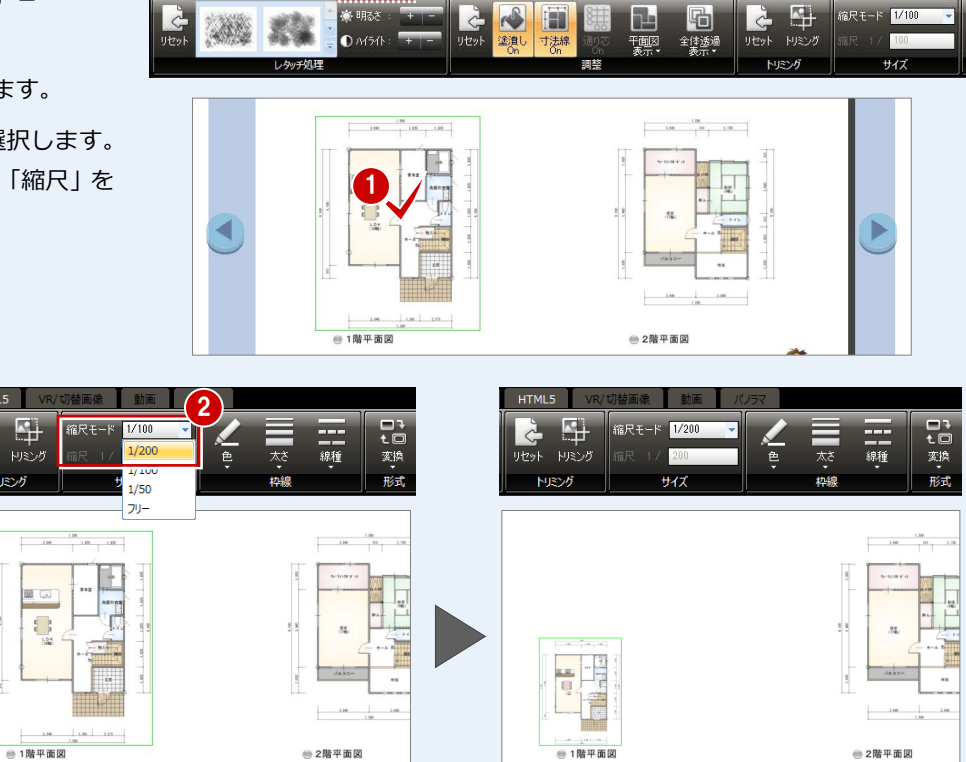

### **7** 表紙の変更

表紙に配置された会社名を変更しましょう。

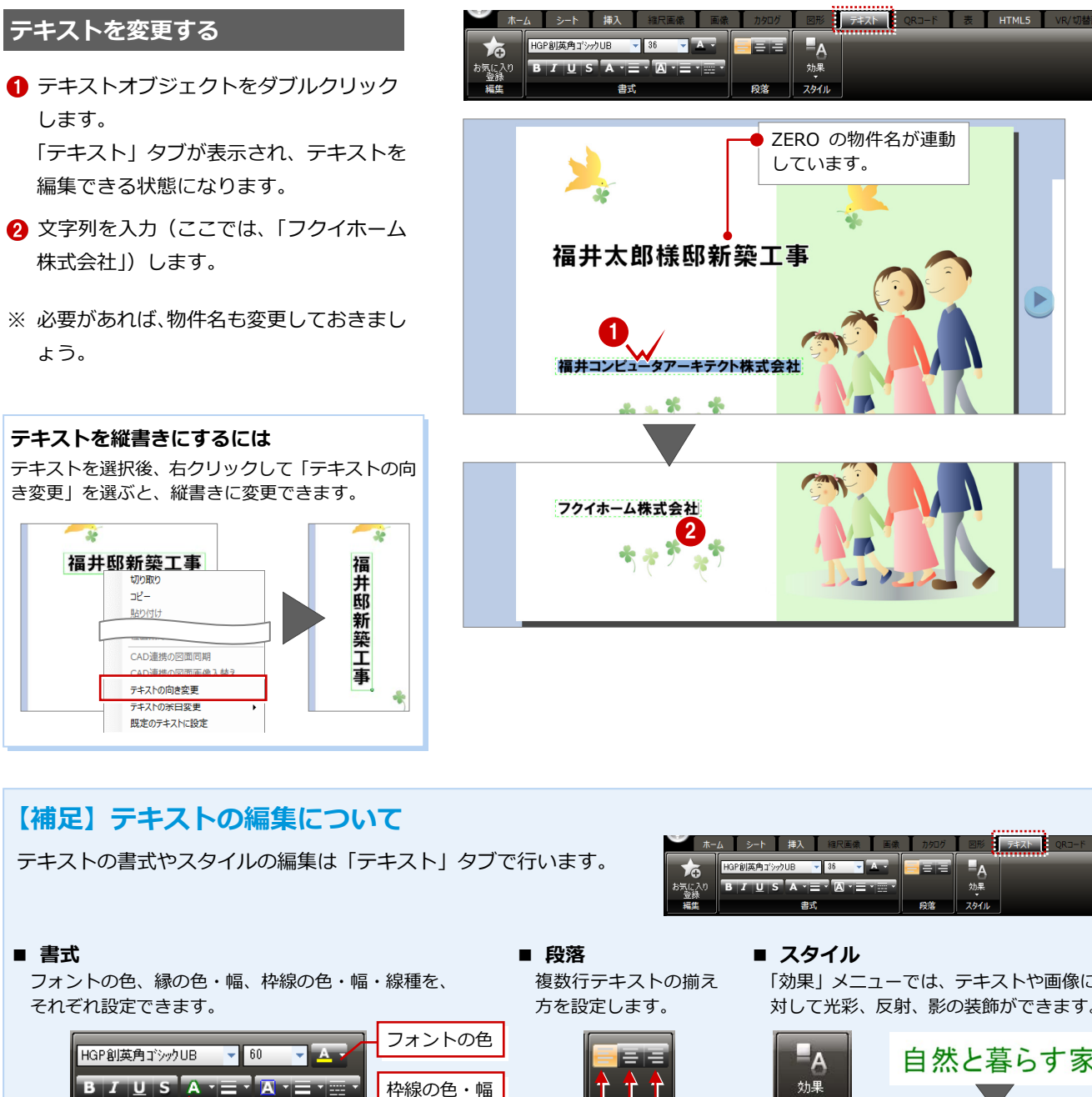

・線種 縁の色・幅 書式 フォント 枠線 ■ <sup>縁</sup> ■

※ ポップアップメニューから「既定のテキストに設定」を 選ぶと、書式やスタイルの設定を初期値として登録でき ます。 **フォントサイズの変更**

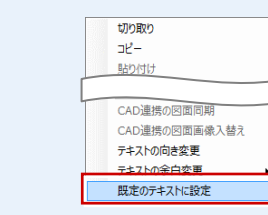

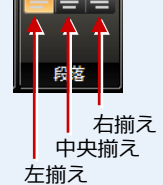

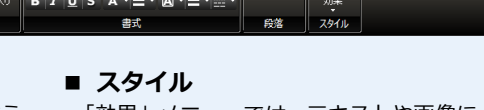

「効果」メニューでは、テキストや画像に 対して光彩、反射、影の装飾ができます。

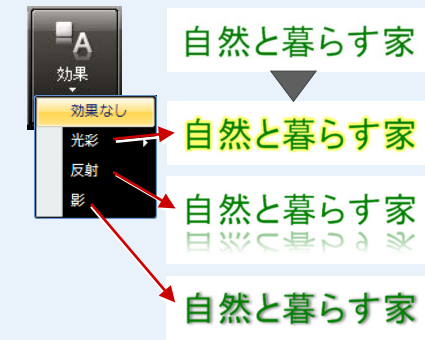

叶える家

### テキストボックス右下の緑色のハンドルをドラッグ することでもフォントサイズを変更できます。

●キサイズ変更

叶える家

#### ARCHITREND プレゼンデザイナー

#### **会社名を設定する**

次回から自社名が配置されるように、会社名 を設定しておきましょう。

- プレゼンデザイナーボタンをクリックし て「全体設定」を選びます。
- 88「会社名」を入力して、「OK」をクリッ クします。

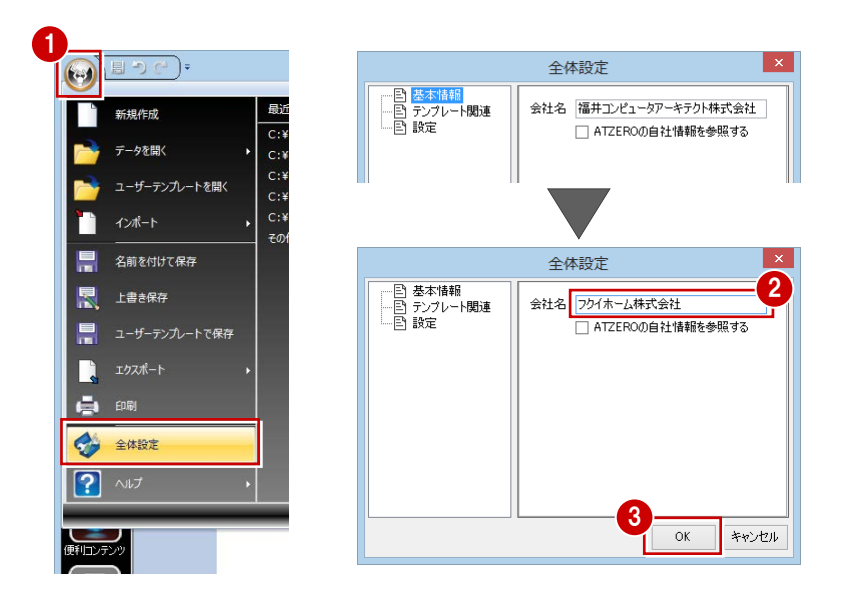

## **8** 縮尺画像の表示変更

平面図の画像表示をより鮮明な線画表示(ベクター)に切り替えてみましょう。また、2F 平面図の寸法線を表示しないように 変更しましょう。

#### **縮尺画像の表示を切り替える**

- 12 縮尺画像を選択します。 「縮尺画像」タブが表示されます。
- 6 「変換」メニューから「線画表示(ベクタ ー)」を選びます。 縮尺画像の表示が、画像表示(ラスター) から線画表示(ベクター)に切り替わりま した。

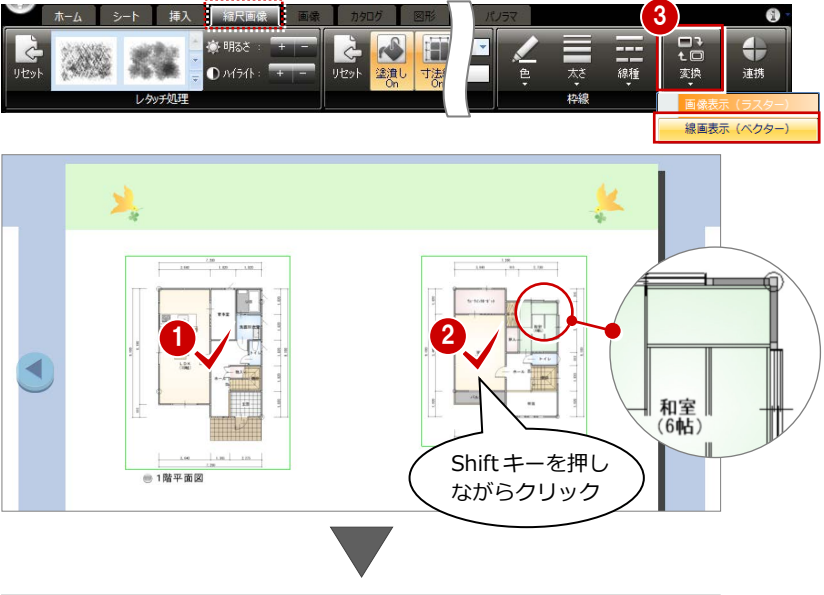

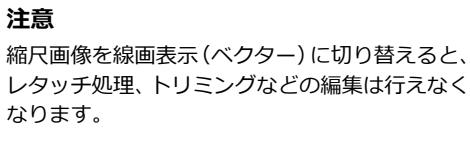

⇒ 画像の編集については、P.14 参照

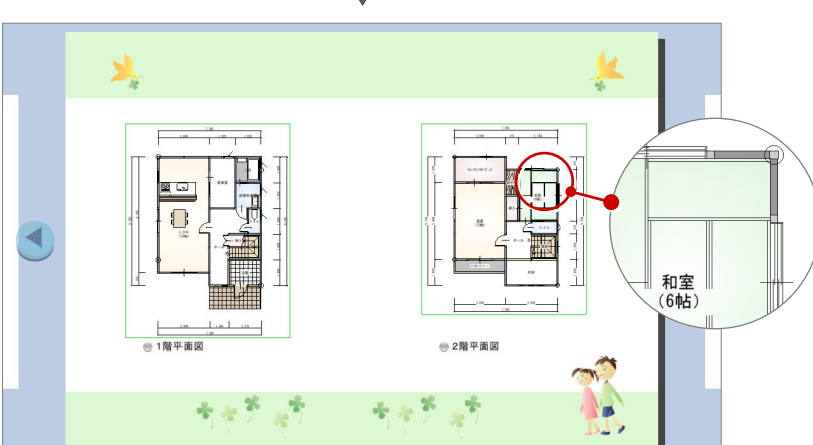

#### ARCHITREND プレゼンデザイナー

#### **寸法線を非表示にする**

縮尺画像は、塗潰しや寸法線などの表示・ 非表示をワンタッチで切り替えることができ ます。

ここでは、2 階平面図の寸法線を非表示にし てみましょう。

1 縮尺画像を選択します。

**2「寸法線 On」をクリックして「寸法線 Off」** にします。

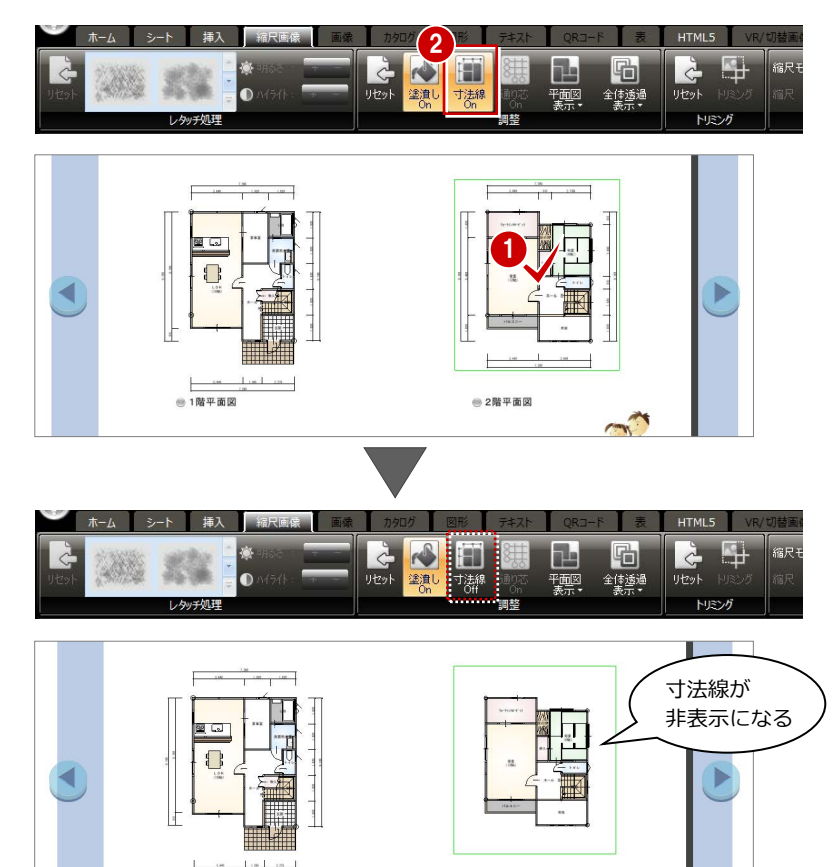

#### **【補足】縮尺画像の表示変更について**

プレゼン Box の「一般図面」タブから連携した平面図、配置図、立面図は、次のように表示を変更することができます。

●1階平面図

※ 処理を初期化したい場合は、「調整」グループの「リセット」をクリッ クします。

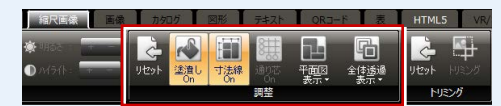

●2階平面図

**CALL** 

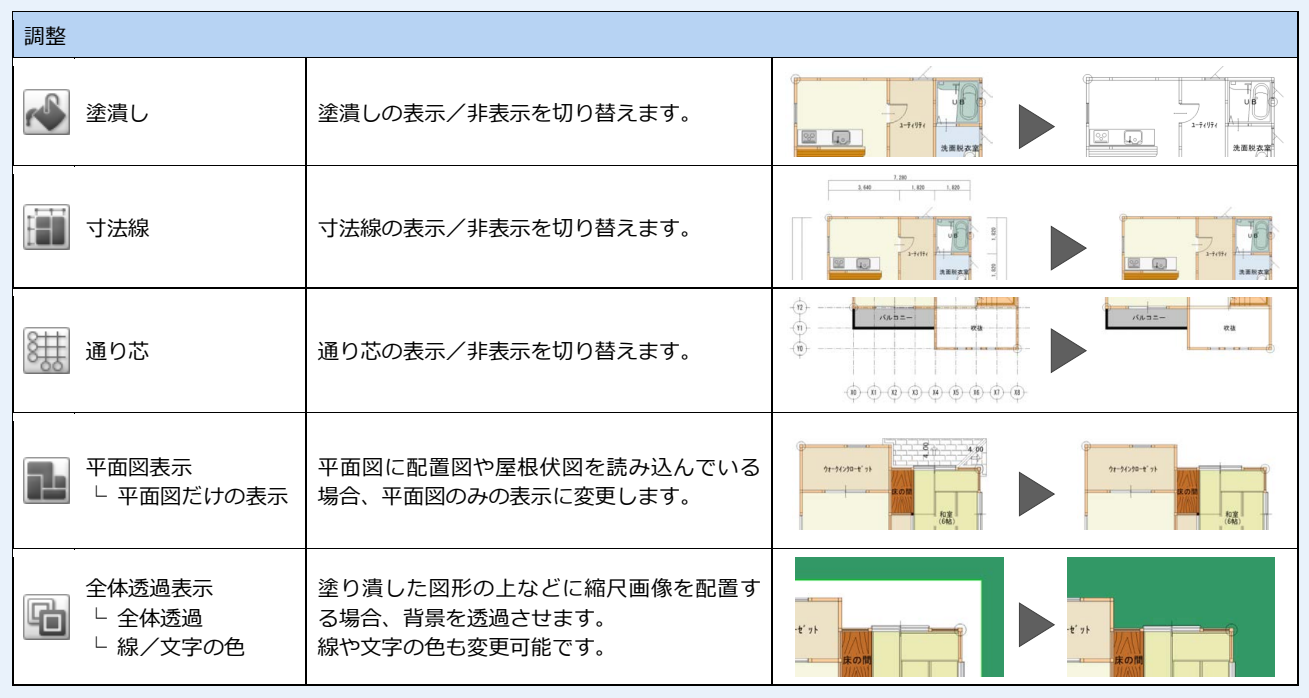

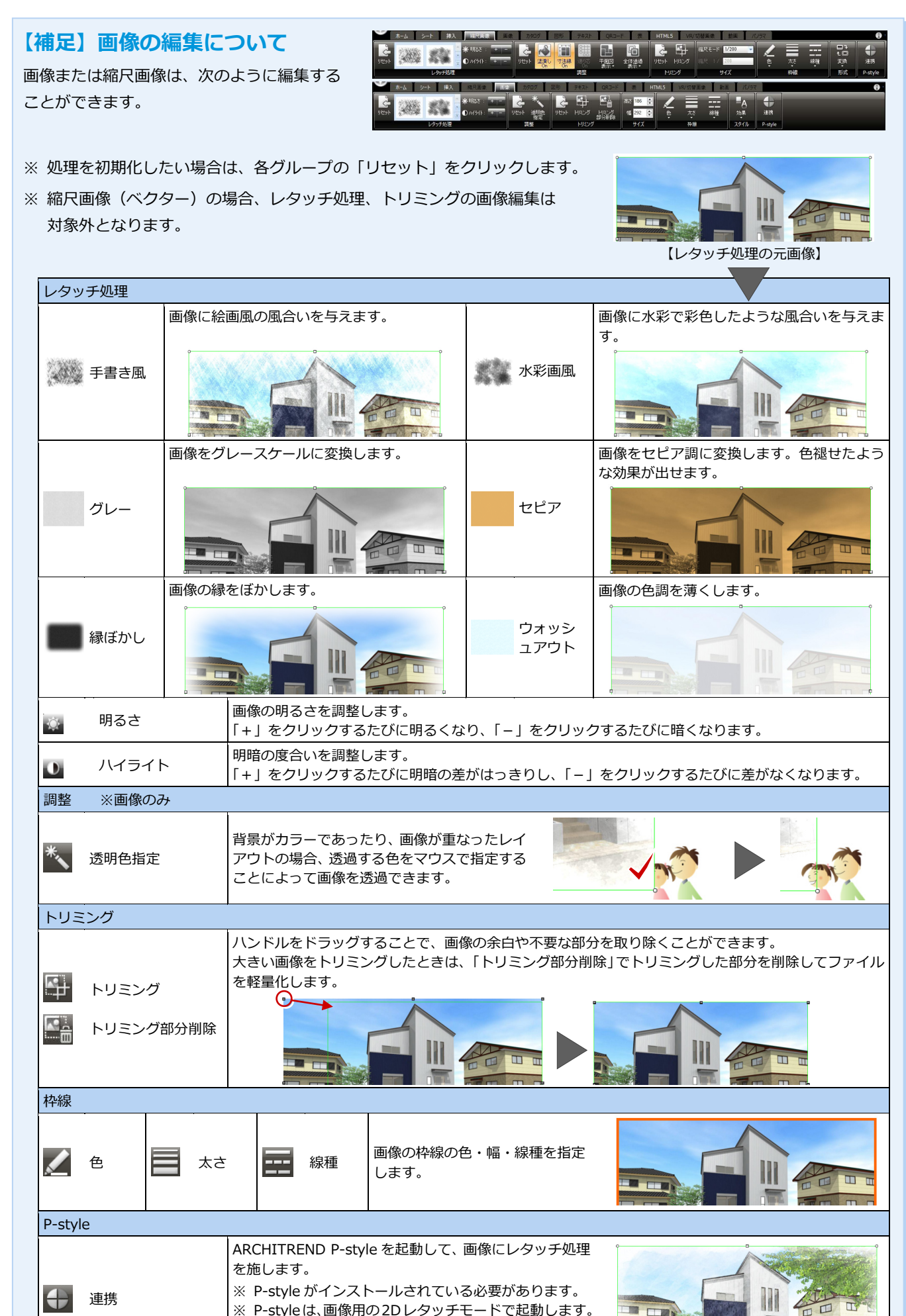

※ 縮尺画像を P-style で編集して保存終了した場合は、

画像に変換されます。

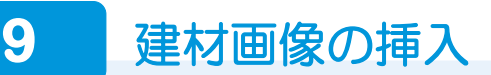

物件で使用した素材、部品、建具の画像を配置してみましょう。

#### **使用した建材の画像を配置する**

- ■「建材連携」をクリックします。 その物件で使用している 3D カタログマ スタのサムネイル画像が一覧に表示され ます。
- 2 ツリーから「平面図 1階」の「部品」を 選びます。
- 60 「I 型対面 2550 左シンク」を選択して、 プレゼンボード上へドラッグ&ドロップ します。

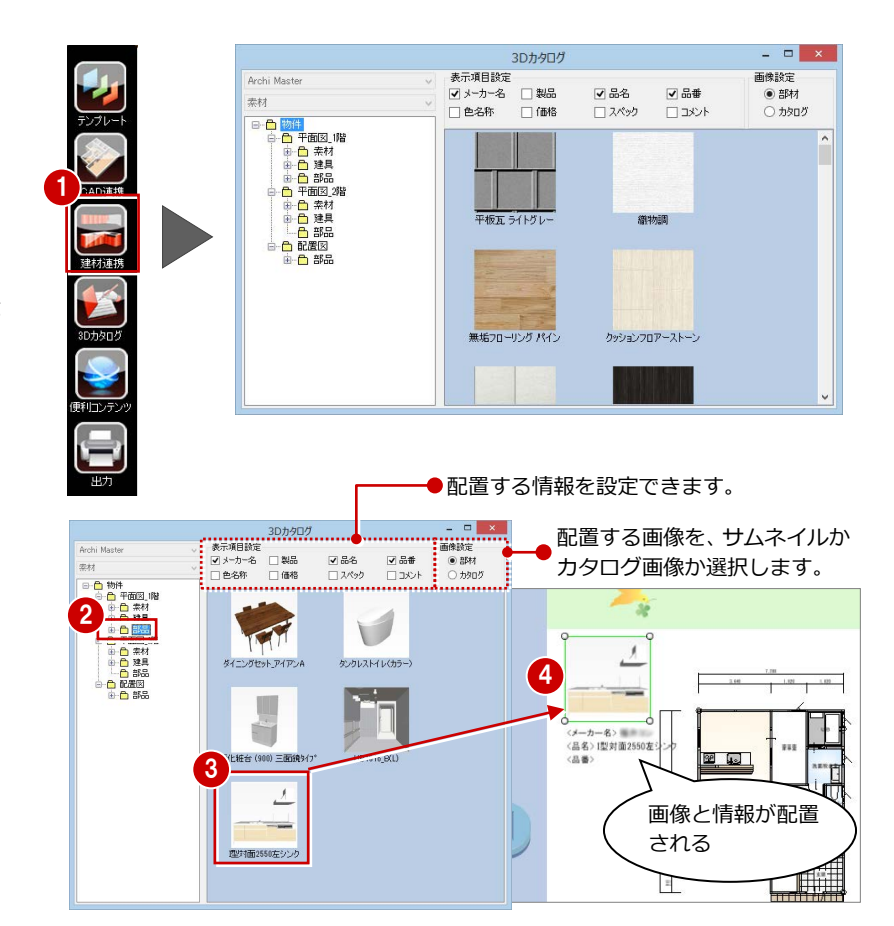

#### 6 同様にして、他の設備部品や玄関建具 の画像を配置します。

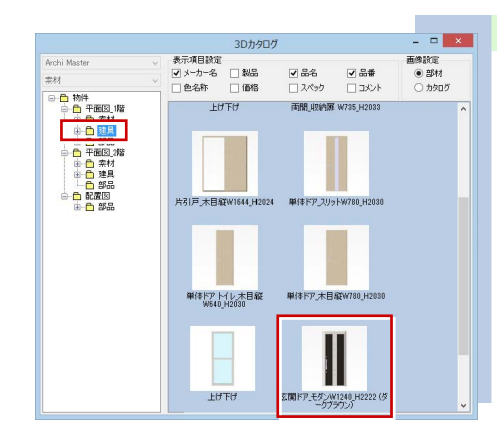

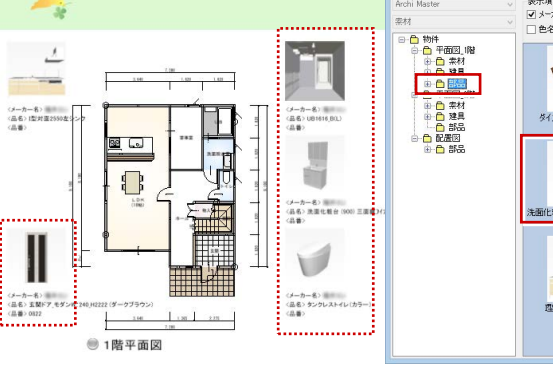

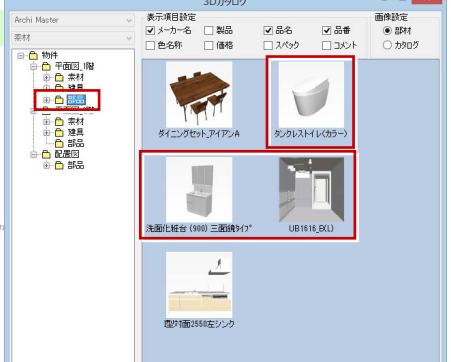

3Dカタロク

#### **物件で使用していない部材の画像を配置するには** 3Dカタログ<br>3Dカタログ 専用コマンドの「3D カタログ」メニューからカテゴ リーを選び、部材を選択して配置します。 Archi Master の部材を配置するとき  $\Box$ 3Dカタログ → 表示項目設定 は切り替えます。 画<br><br><br><br><br><br><br>  $3Dh$ an  $n$ 参示項目談定<br>|√ メーカー名 | ]製品  $Z = 3$ ☑晶番 ● 部材<br>○ カタログ 住設·家具 ※ 切り替えた場合は、そのマスタの 一色名称 口価格  $\frac{1}{12}$ 分類 キッチン >キッチン v 表示を維持して、アプリケーショ -<br>建材体!  $x - b \overline{\phantom{a}}$  $\frac{1}{2}$  $\overline{L}$ 外装仕上·内装仕上 ンを終了しても引き継がれます。 - $\overline{\phantom{a}}$ 住設·家具 .<br>Waxaanka waxaa w  $F\overline{\mathcal{V}}\cdot\overline{\mathcal{W}}\cdot\overline{\mathcal{V}}$ 既吐浦南2700左の小方 **現地地面2700左の** 住設家具 住設家具  $\Delta$  $\mathbb{R}$ 切り替えて別のカテゴリーを選択  $\equiv$ できます。<sup>我は村面2550左ミハック</sup> 理対面2550右シン

#### ARCHITREND プレゼンデザイナー

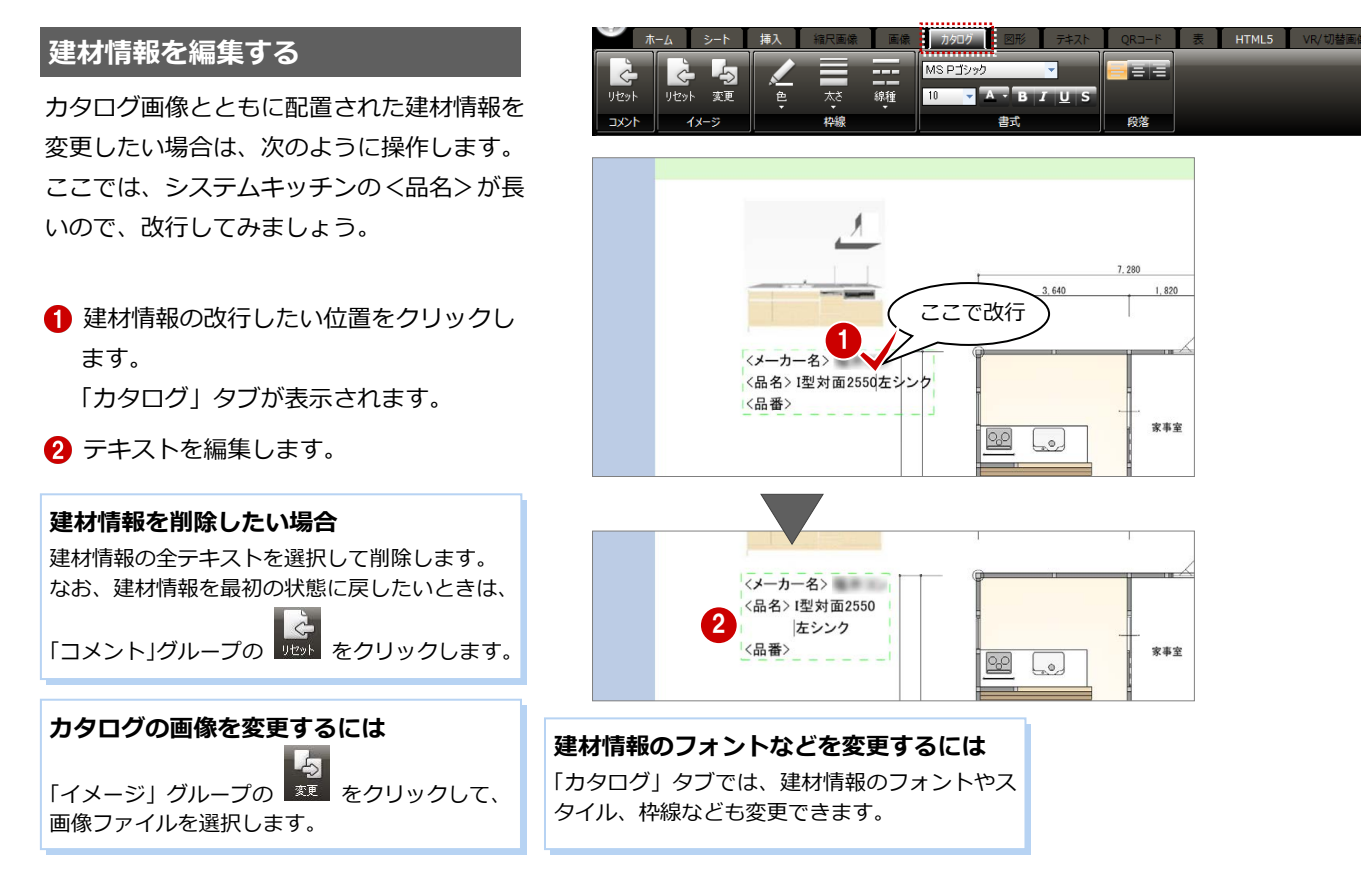

1

-<br>- 装飾

 $\mathbb Z$  iii

5. 7

 $\pi - \Lambda$ EX

### **10** 図形の挿入

建材のカタログ画像に引き出し線を追加してみましょう。

#### **引き出し線を追加する**

- 「挿入」タブの「図形」メニューから「折 れ線」を選びます。
- 28 引き出し線の入力する位置をドラッグ で指定します。 引き出し線が入力され、「図形」タブが表 示されます。
- 。<br>ケルップボー 画面  $747$  $QRJ-F$  $\Box$  $\Box$  $\triangle$  $\mathbb{L} \mathbb{D} \mathbb{D} \mathbb{D}$ **DOOD** 2 中心心中 Ιı ٦ <メーカー名 <品名>1 ドラッグ 3  $CB$  # 4 **HTML5**  $\mathbf{A}$ \_<br>ಟಿಂ ಕಿ 図形のスタイル 色 7441 n na na na n ببجب スポイ <メーカー名><br><品名> I型対面2550 **SERVICE** 対面2550<br>ノンク <品名>I型対面2<br>- 左シンク<br><品番> **BB** Co **BO 4**

ு

繰 陜

Ē

語所

 $\mathbf{D}$ 

キャプチャ

4「色」をクリックして、引き出し線の色を 指定します。

#### ARCHITREND プレゼンデザイナー

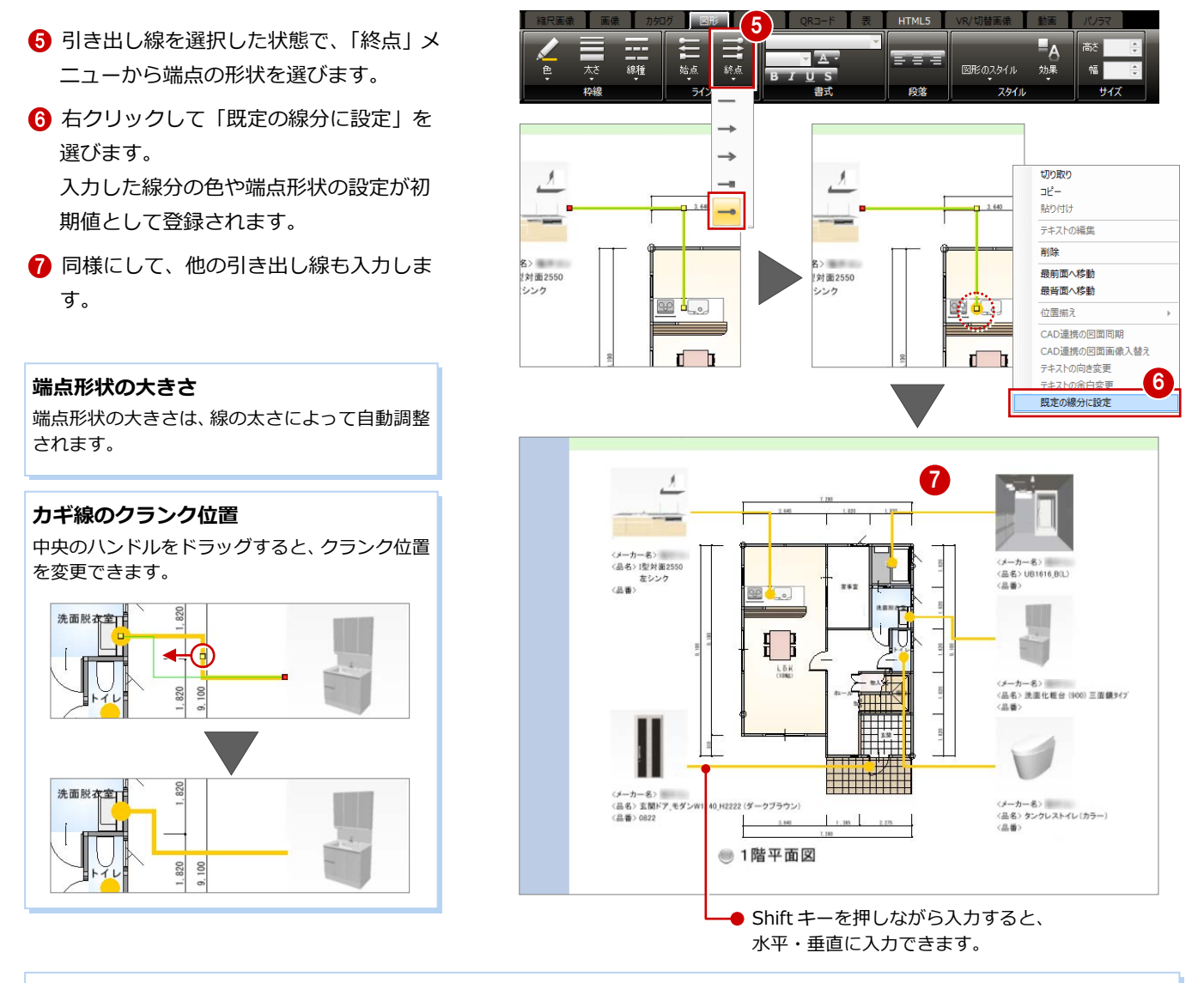

#### **図形を入力した場合**

「挿入」タブの「図形」メニューから「図形」の形状を入力した場合は、図形を選択後に右クリックして「テキストの編集」を選ぶと、テキ ストを追加できます。「図形」タブでは、図形形状の変更や、塗潰しの色、枠線の色・太さ・線種、テキストの書式変更などが行えます。

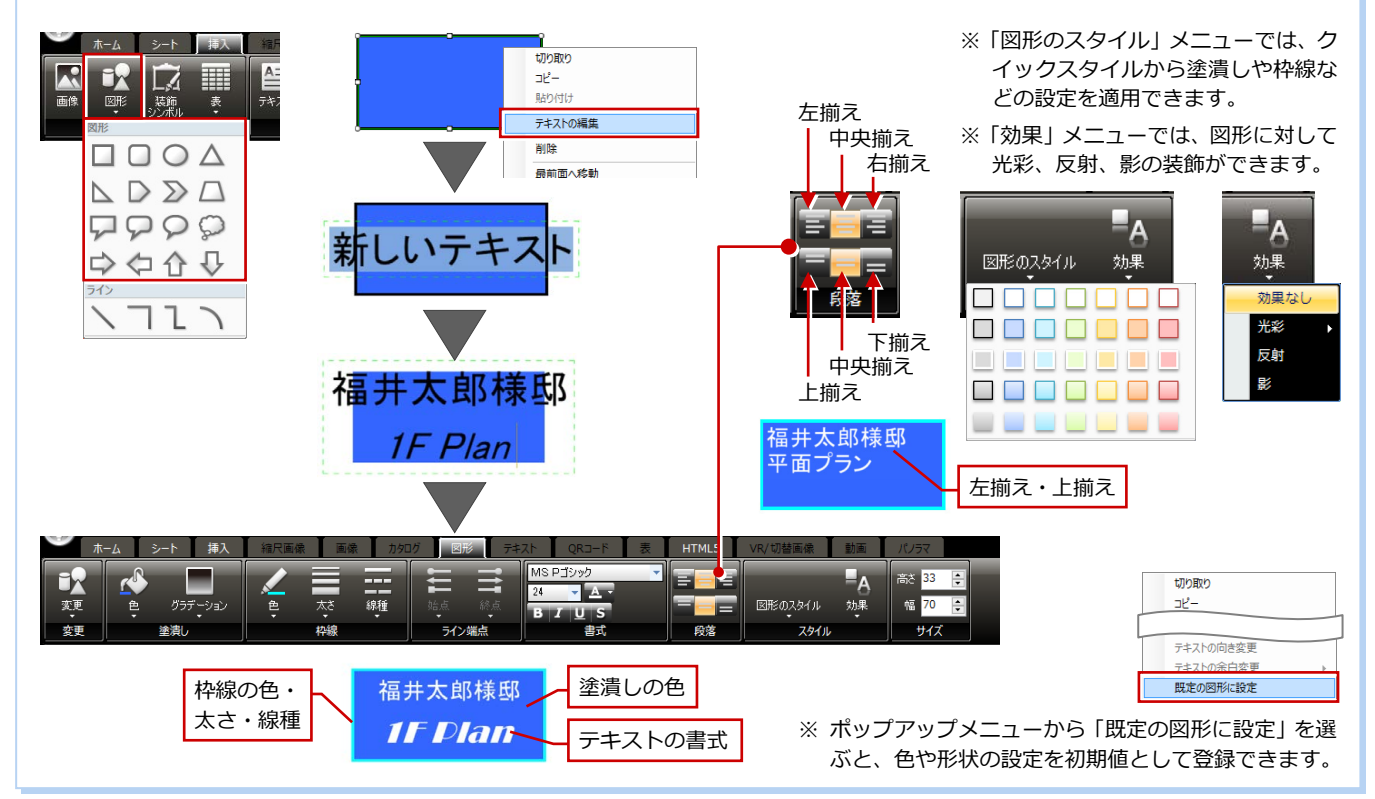

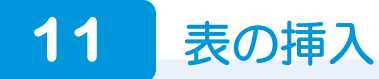

面積表を配置しましょう。

#### **面積表を配置する**

■「挿入」タブの「表」メニューから「面積 表の取り込み」を選びます。 面積表がシート中央に配置され、「表」タ ブが表示されます。

#### **面積表の連動元**

ZERO の物件情報の面積を参照して、面積表が 作成されます。

ここでは、面積表の文字サイズを少し小さく して、タイトル行に色を付けてみましょう。

- 2 「編集」をクリックします。 面積表を選択した状態でダブルクリック しても、内容を編集できます。
- 60 編集するセルを選択し、「フォントサ イズ」を「12」に変更します。
- 6 「自動調整」をクリックします。 フォントサイズに合わせて、セルの幅と高 さが調整されました。
- 60 1 行目のセルを選択し、「塗潰し色」を 選びます。
- **6 「OKI をクリックします。**
- 2 面積表をドラッグして移動します。

#### **その他の表を入力するには**

ZERO の面積情報を取り込む以外に、表を新しく作成したり、Excel データを取り 込んで配置することができます。

- 表を新しく作成する 「挿入」タブの「表」メニューから「新しく追加」を 選ぶと、シート中央に表が配置されます。 表をダブルクリックして、「表編集」ダイアログの各 セルを編集します。セル上で右クリックすると、行や 列の追加、削除が行えます。
- Excel データを取り込む

「挿入」タブの「表」メニューから「Excel の取り込み」 を選んで Excel ファイルを指定すると、シート中央に 表が配置されます。 取り込む Excel のシートを変更するには、表をダブル クリックして、「表編集」ダイアログの「取り込み」

で再度 Excel ファイルを指定し、シートを変更します。

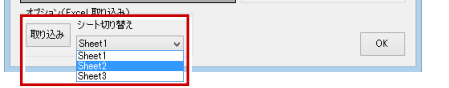

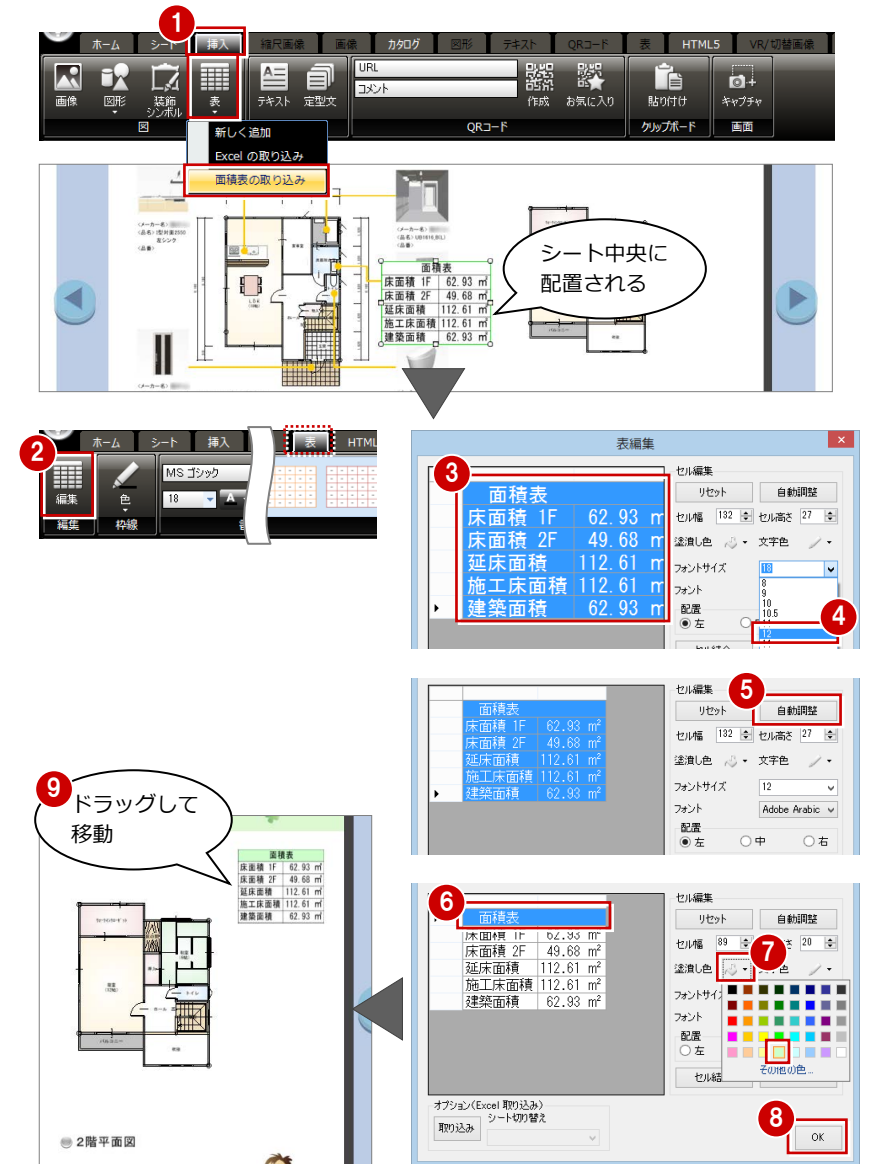

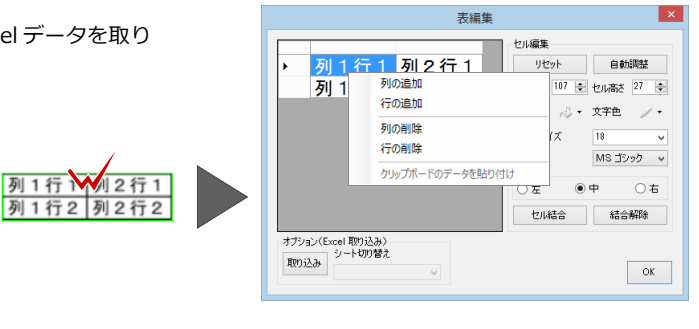

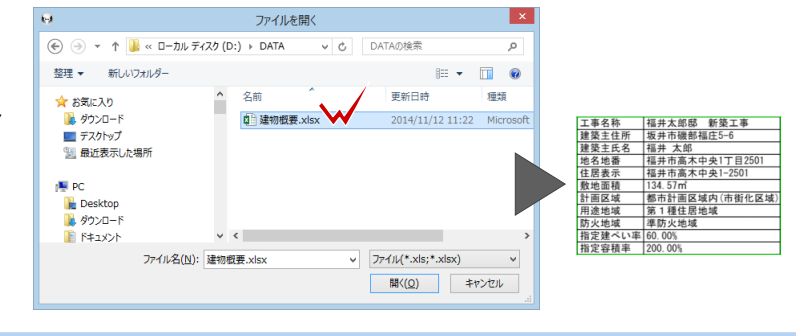

#### テキストの挿入 **12**

-<br>文字列を入力しましょう。

ここでは、よく使われる文字列が登録されている定型文から選んで配置してみましょう。

#### **定型文を入力する**

■「挿入」タブの「定型文」をクリックしま す。

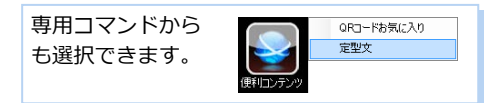

- ツリーから「1.サブタイトル」の「こだ わり」の「ソフト面重視」を選びます。
- 80 「家族の想いを叶える家」を選択して、 プレゼンボード上へドラッグ&ドロップ します。 「テキスト」タブが表示されます。
- 6 フォントサイズ、フォントの色、枠線の 色などを変更します。
- 「効果」メニューから「影」を選びます。
- ドラッグして位置を調整します。
- ⇒ テキストの編集、縦書きへの変更については、 P.11 参照

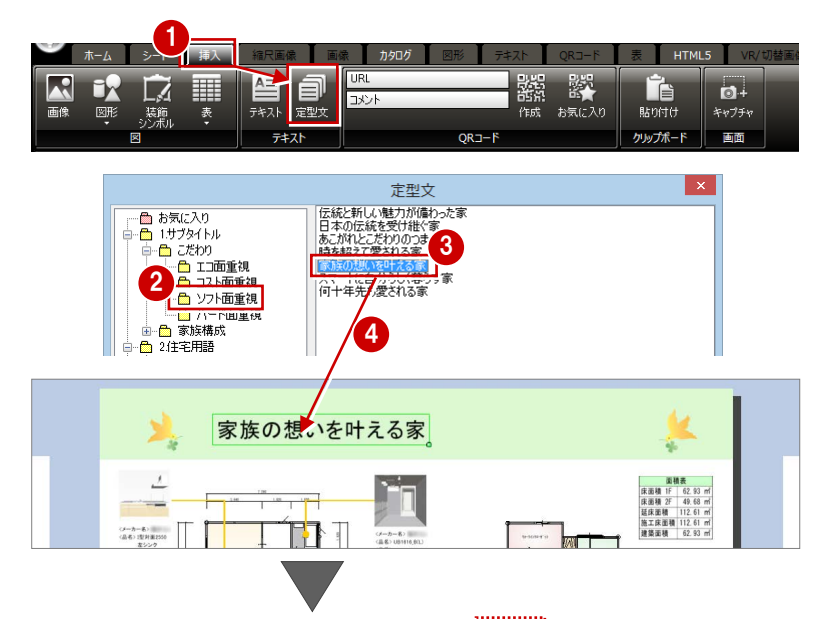

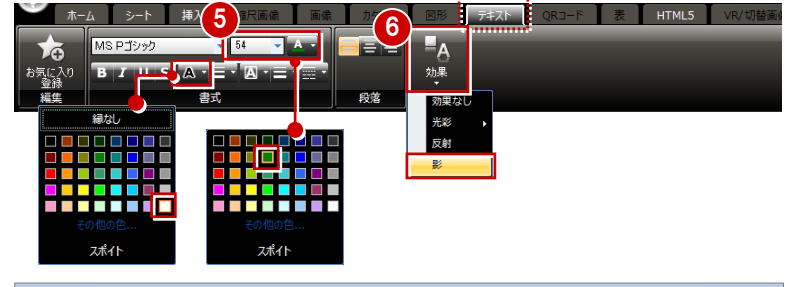

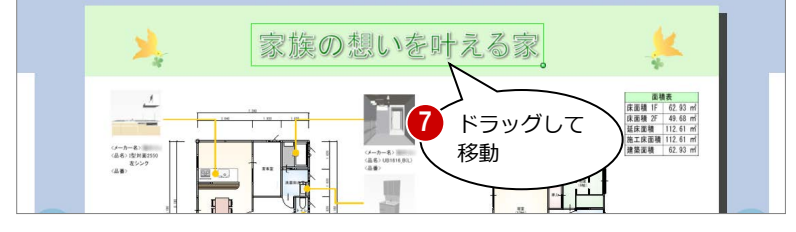

#### **任意のテキストを入力するには**

テキストボックスを入力するには、「挿入」タブの「テキスト」をク リックして、テキストの入力位置をクリックします。 「新しいテキスト」の文字列が配置されるので、内容を編集します。

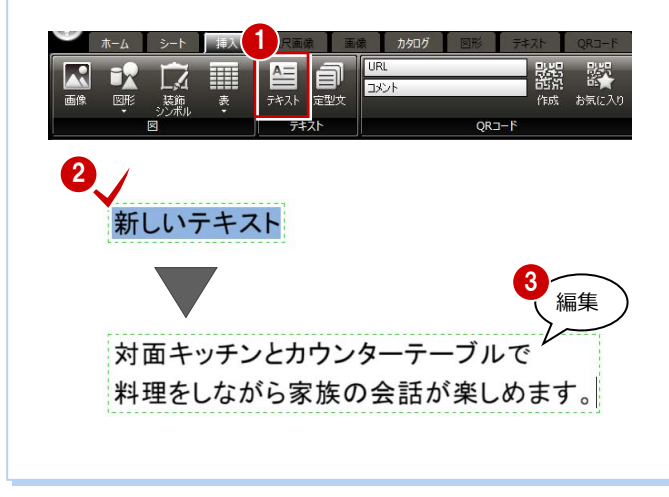

#### **テキストをお気に入り登録する**

入力したテキストをお気に入り登録すると、「定型文」の「お気に 入り」に登録されます。

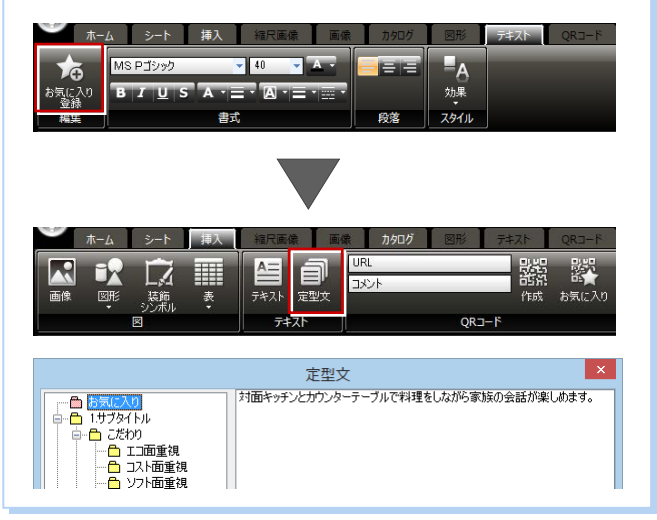

## **13** オブジェクトの置き換え

縮尺画像、カタログ画像、装飾シンボルなどは、現在配置されている枠内へドラッグ&ドロップすると、新しいものに入れ替 えることができます。ここでは、装飾シンボルを置き換えてみましょう。

#### **装飾シンボルを置き換える**

- ●「挿入」タブの「装飾シンボル」をクリッ クします。
- ツリーから 「1.テンプレートデザイン用 シンボル」の「ワンポイント」を選びます。
- 80 右図のシンボルを選択して、既存の装 飾シンボル枠内へドラッグ&ドロップし ます。 画像が入れ替わります。

ドラッグ時、枠に「置換え」と表示される位置で ドロップした場合に画像が入れ替わります。 枠でない位置にドロップした場合は画像挿入に

既存画像の枠内に収まるように置き換えるので、 例えば横長の画像を縦長の画像に置き換えると

**オブジェクトの置き換えについて**

なります。

サイズが小さくなります。

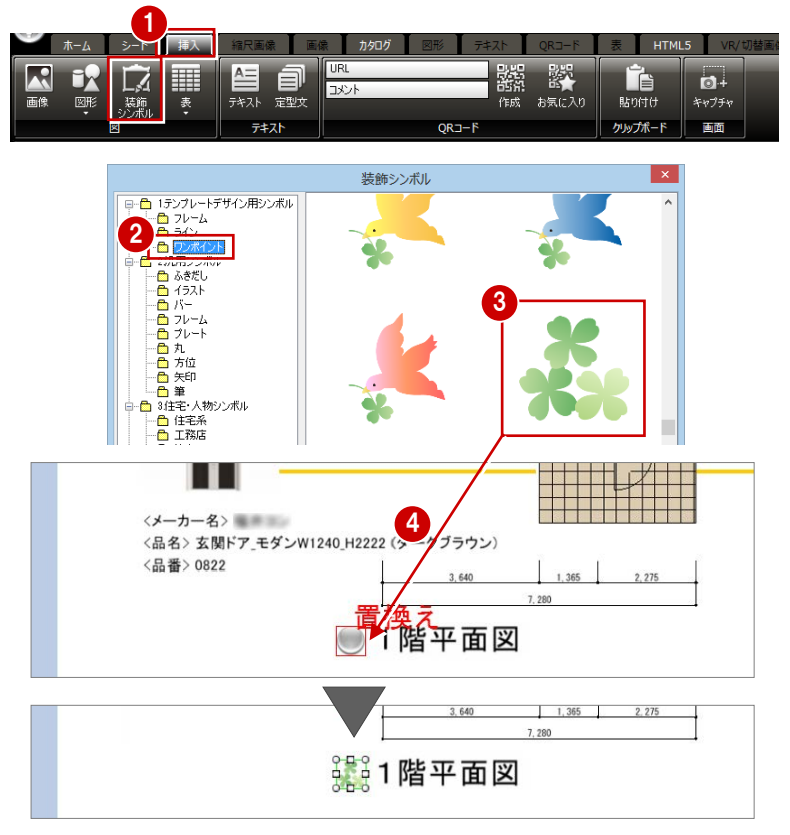

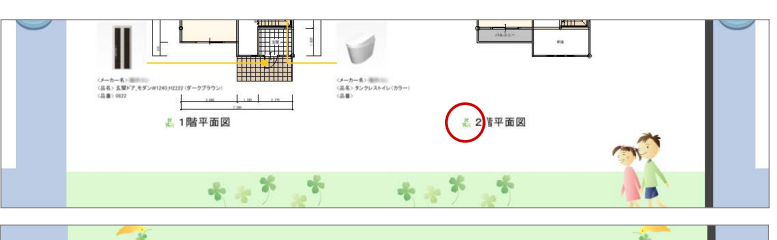

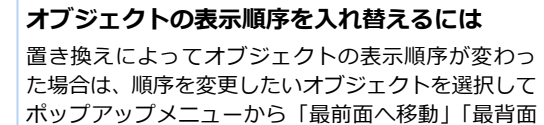

6 同様にして、「2階平面図」や立面図各面 の装飾シンボルも置き換えましょう。

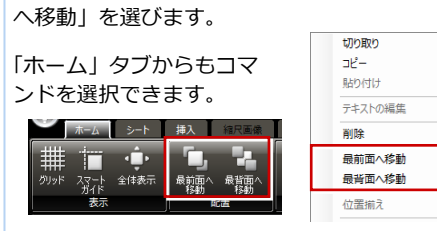

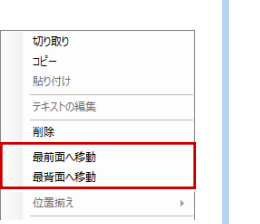

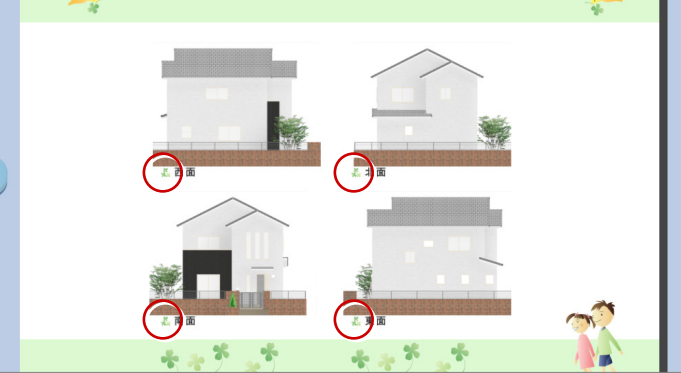

#### **画像や縮尺画像を置き換えるには**

専用コマンドの「CAD 連携」をクリックすると、その物件のプレゼン Box に登録されている画像、「プレゼン」フォルダ、「P-style」フォルダなどの 内容が表示されます。

こちらから画像の枠内にドラッグ&ドロップすると、画像を置き換えるこ とができます。

また、プレゼン Box から配置した画像のポップ アップメニューで「CAD 連携の図面同期」を選 ぶと、プレゼン Box を開かずに物件の図面と同 期して画像を置き換えることができます。

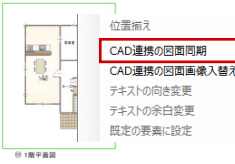

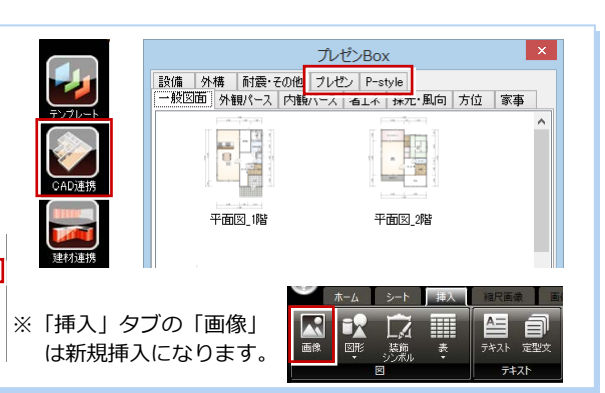

## **14** データの保存と印刷

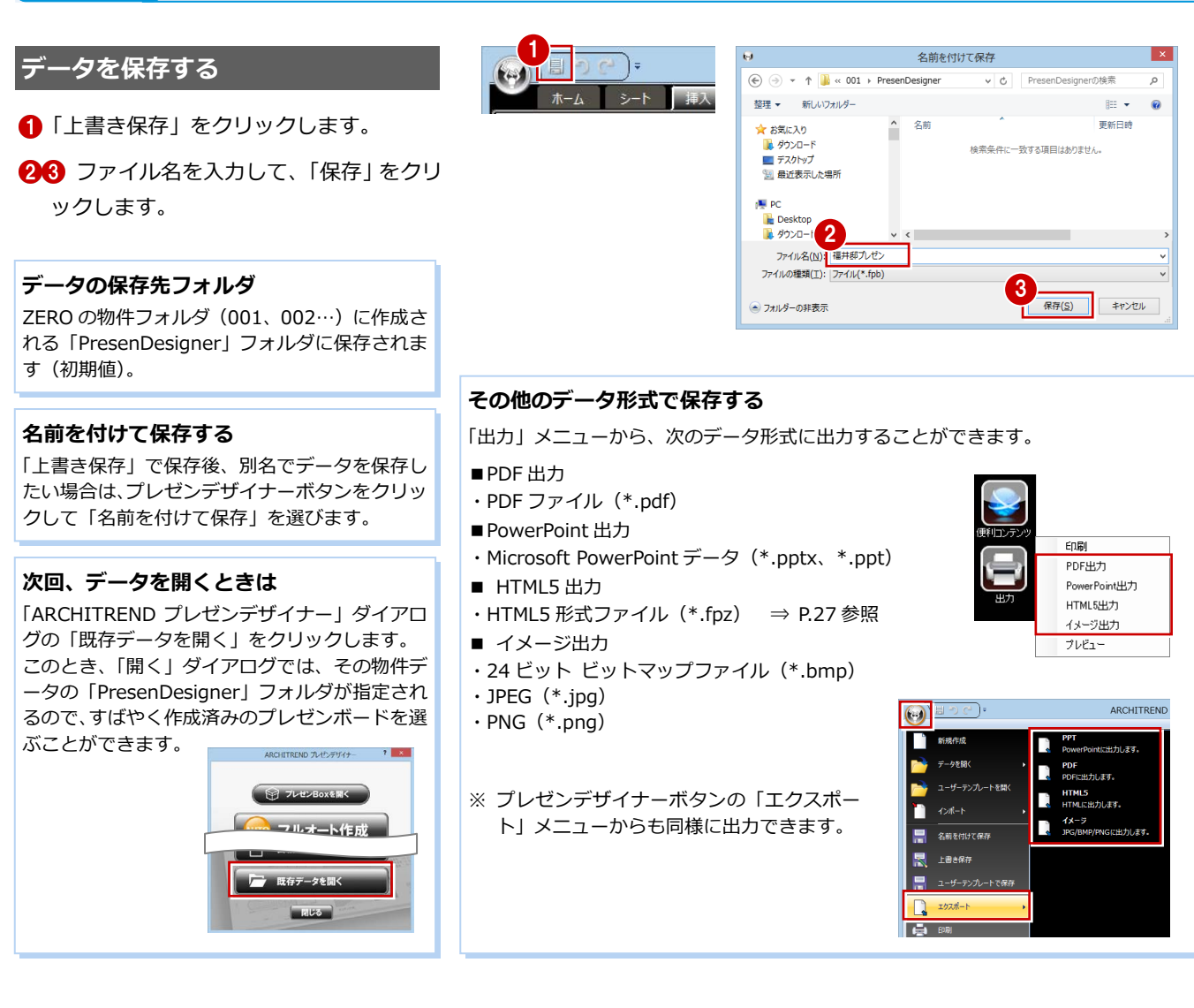

#### **プレゼンボードを印刷する**

「出力」メニューから「印刷」を選びます。

- ●「前のページ」「次のページ」をクリック してプレビューを確認します。
- 6 「プリンター設定」をクリックします。
- 4「プリンターの選択」で使用するプリンタ ーを選びます。
- 6 「ページ範囲」や「部数」などを確認しま す。
- 6 「印刷」をクリックすると、印刷プレビュ ーのダイアログに戻ります。
- **用紙サイズが「A3 横|になっていること** を確認して、「印刷」をクリックします。

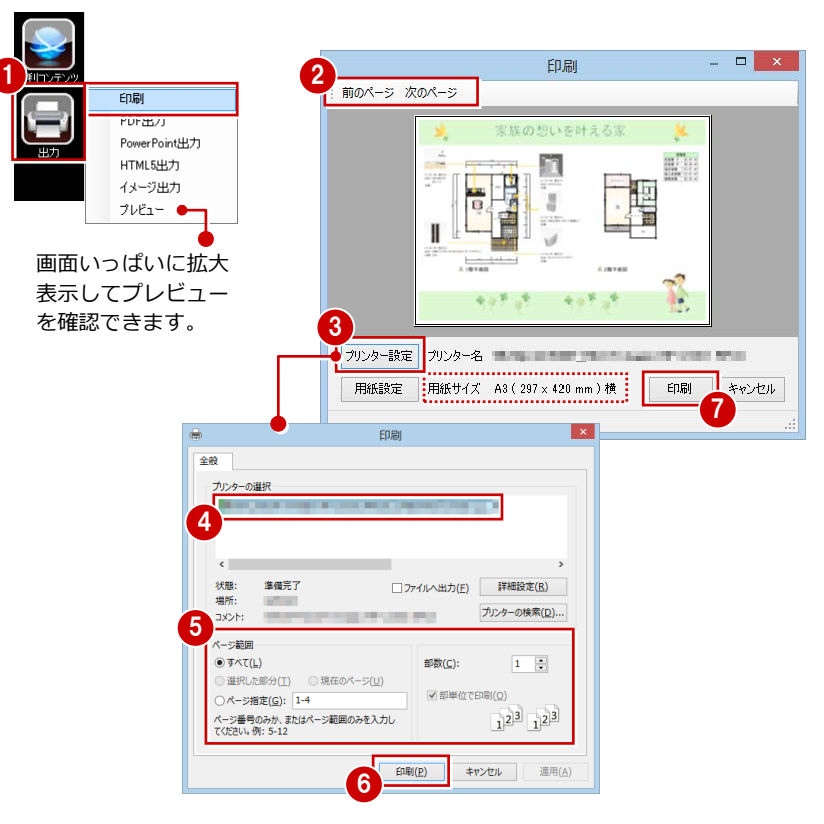

### **1** おまかせモードから自動レイアウト

おまかせモードを使ってプレゼンボードを作成する手順を解説します。

#### **テンプレートを自動選択する**

- **■「ARCHITREND** プレゼンデザイナー」ダ イアログの「おまかせモード」をクリック します。
- 「おまかせモード」ダイアログに質問が表 示され、回答をクリックすると次の質問が 表示されます。
- 6 順に回答し、「おすすめテンプレートを表 示する」をクリックします。

- △ 表示されたテンプレートの中からお好み のものを選びます。
- 「決定」をクリックします。 自動作成が開始され、処理が終了すると、 「ARCHITREND プレゼンデザイナー」が 起動してプレゼンボードが表示されます。

#### **おすすめテンプレートについて**

質問の回答から、お客様に合ったテイスト・テー マ・カラーのテンプレートが自動選択され、第 3 候補まで表示されます。 「もう一度」をクリックすると、再度質問の画面 が表示されます。なお、同じ回答でも、毎回同じ テンプレートが表示されるとは限りません。

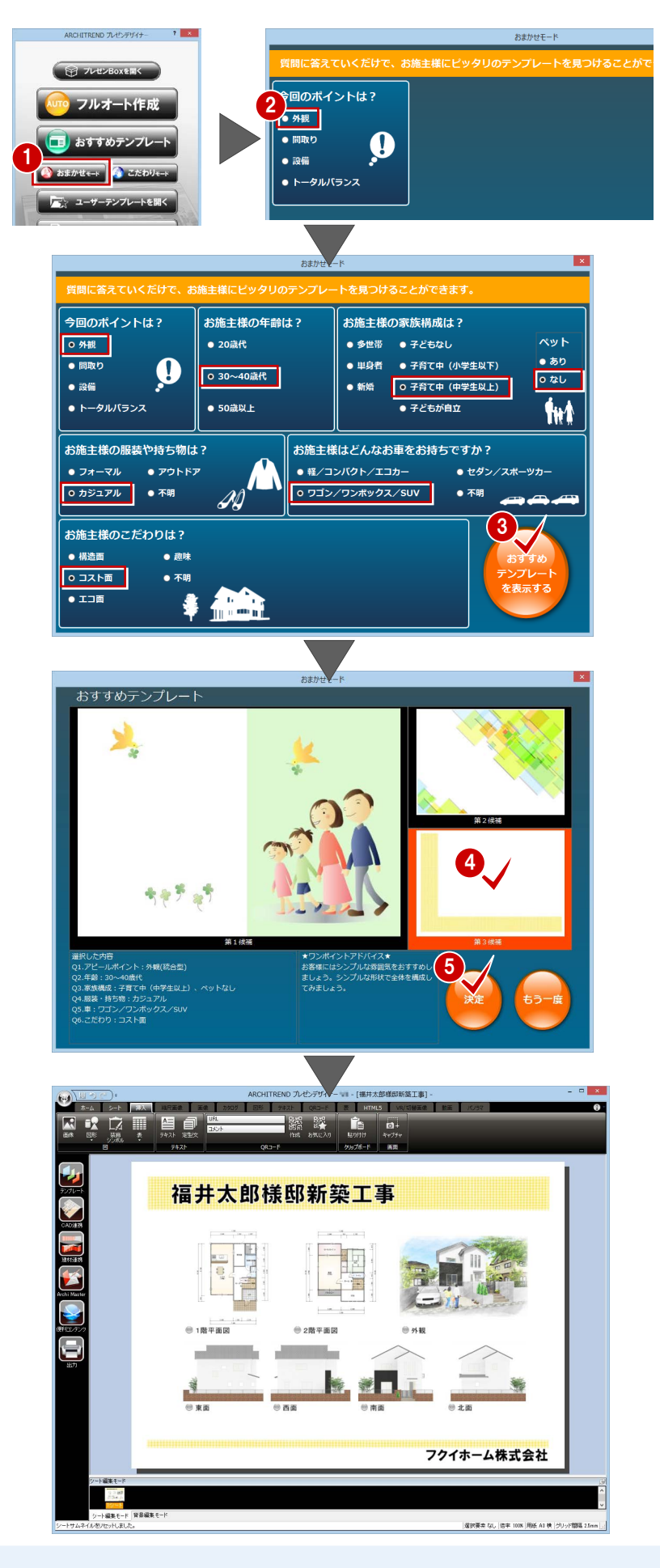

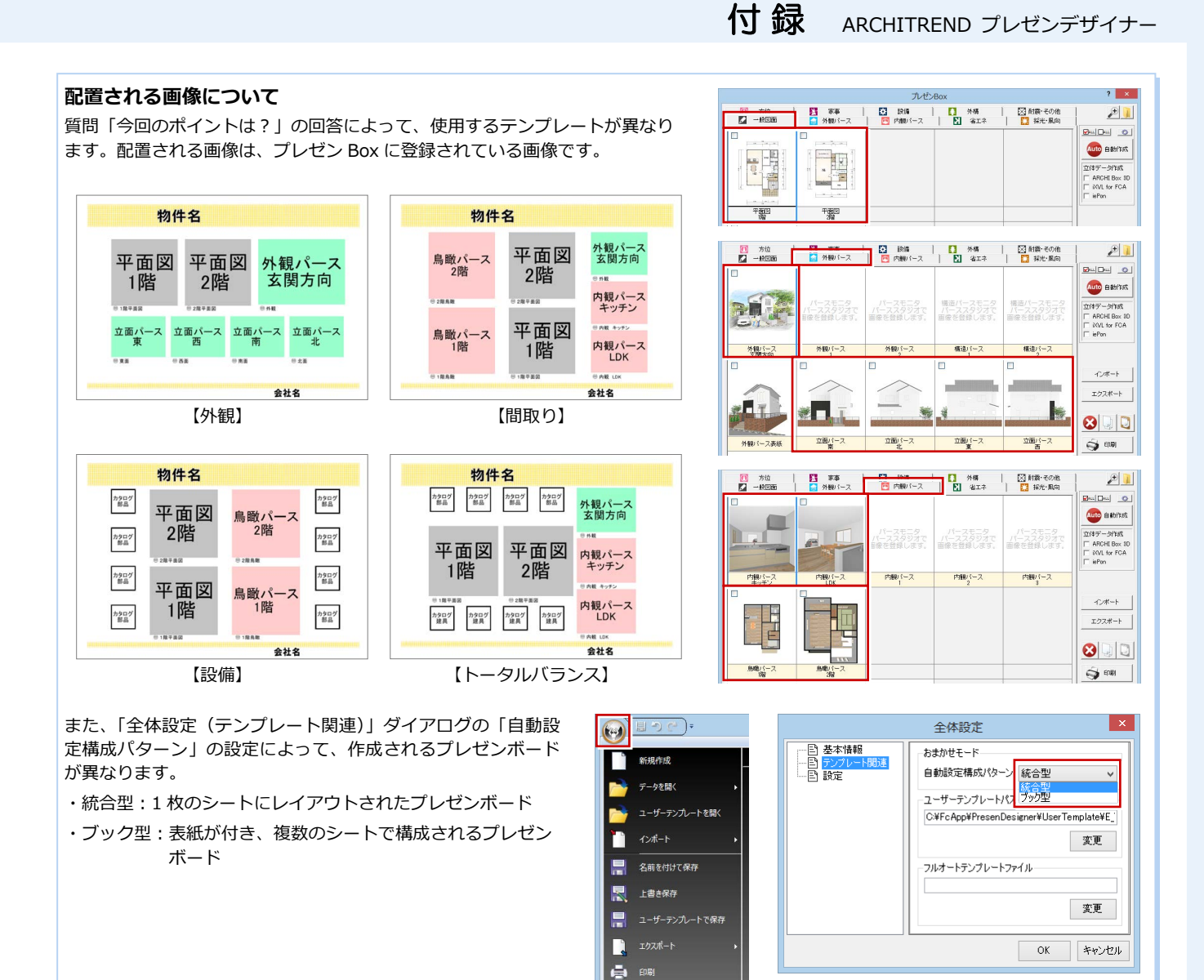

#### **【補足】プレゼンデザイナーの起動メニュー**

「処理選択」ダイアログの「プレゼンデザイナー」をダブルクリックすると、次のダイアログが開きます。

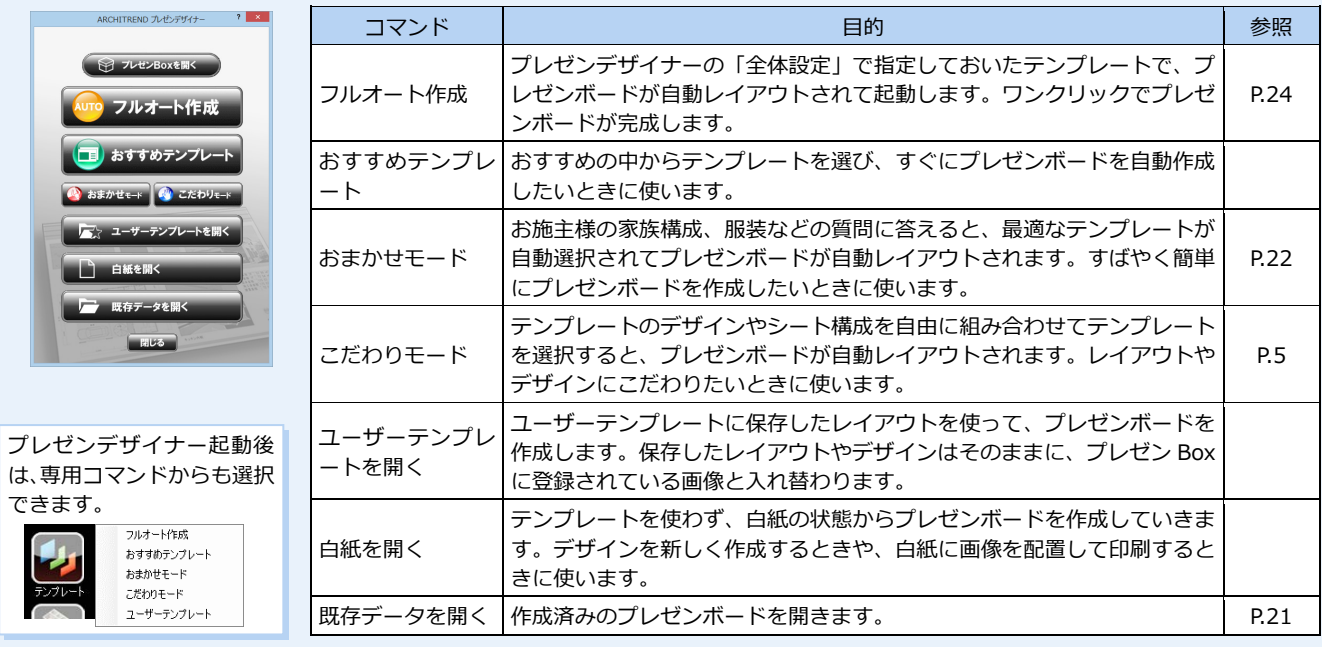

← 全体设定  $\boxed{?}$   $\forall$ 

### **2** フルオート作成

作成したプレゼンボードをユーザーテンプレートに登録すると、他の物件でも連携時に使用できるようになります。 また、「全体設定(テンプレート関連)」の「フルオートテンプレートファイル」に指定しておくと、プレゼンデザイナーの起 動メニューの「フルオート作成」を実行したときに、そのテンプレートで自動レイアウトされます。

⇒ 初期状態で「フルオート作成」を実行したときに作成されるプレゼンボードについては、P.26 参照

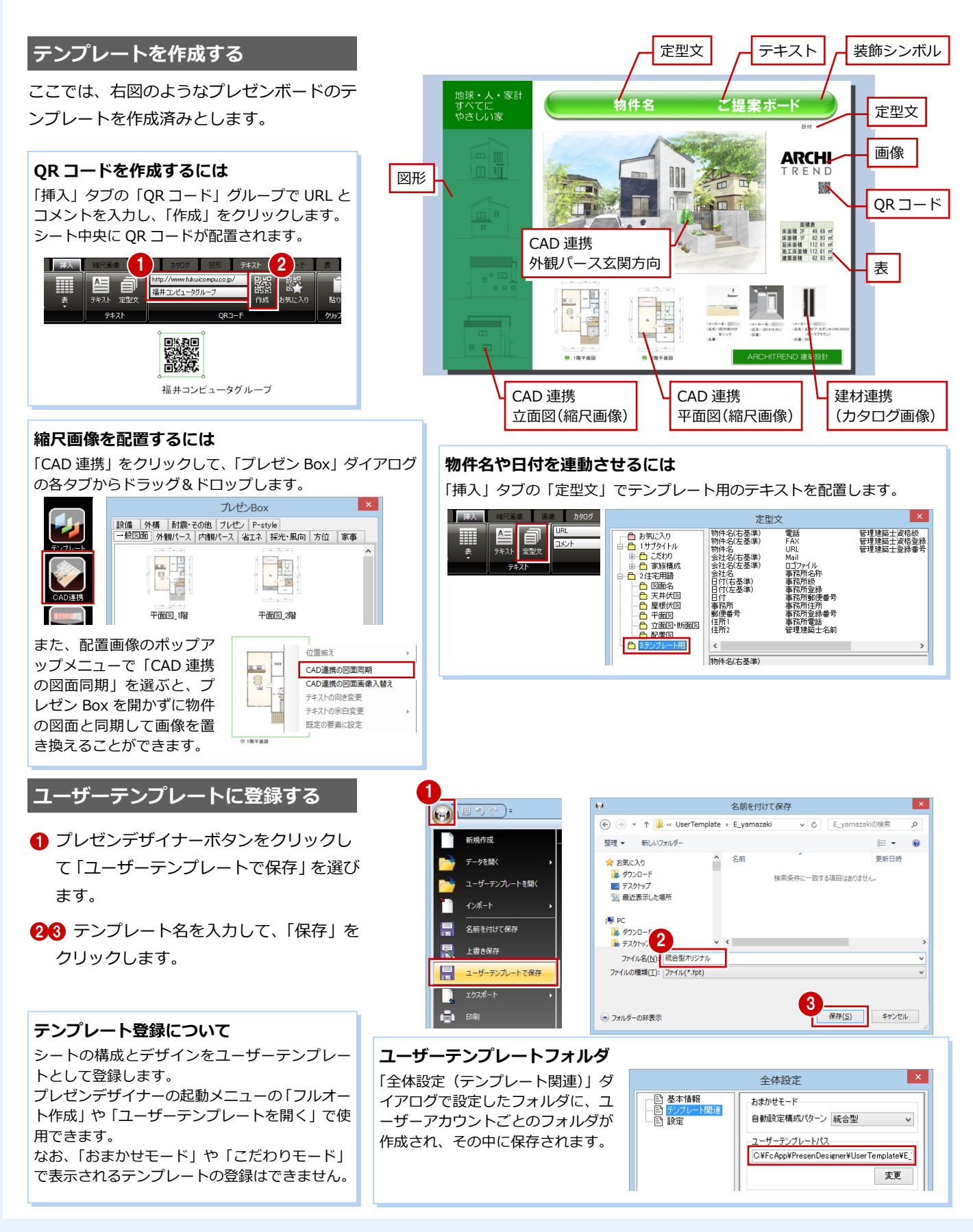

付 録 ARCHITREND プレゼンデザイナー

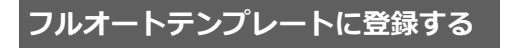

- プレゼンデザイナーボタンをクリックし て「全体設定」を選びます。
- ツリーから「テンプレート関連」を選び ます。
- 「フルオートテンプレートファイル」の「変 更」をクリックします。
- 「フルオート作成」の実行時に使用する ユーザーテンプレートを選んで、「OK」を クリックします。
- 「全体設定」ダイアログの「OK」をクリッ クします。

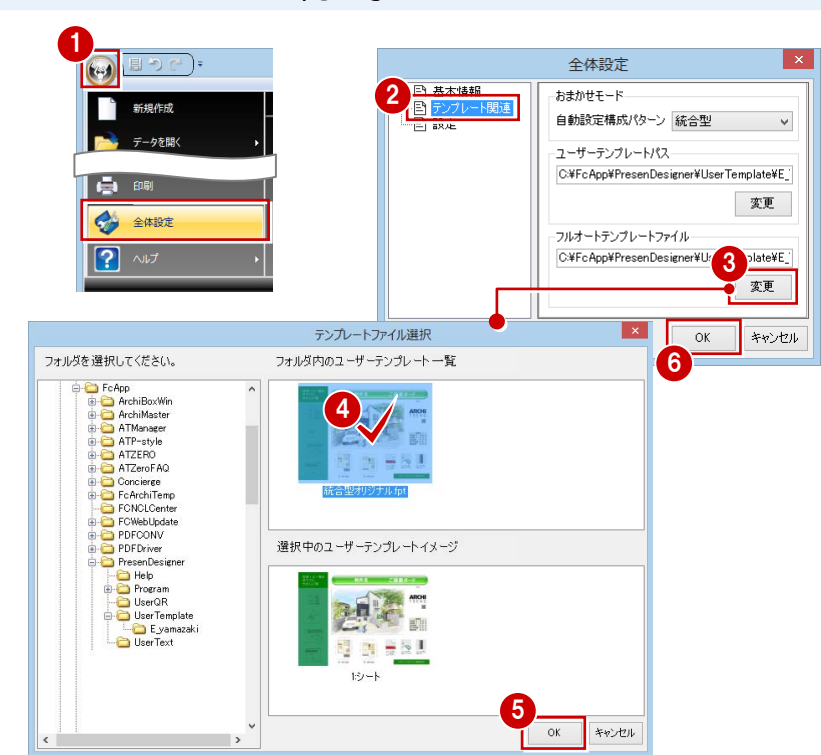

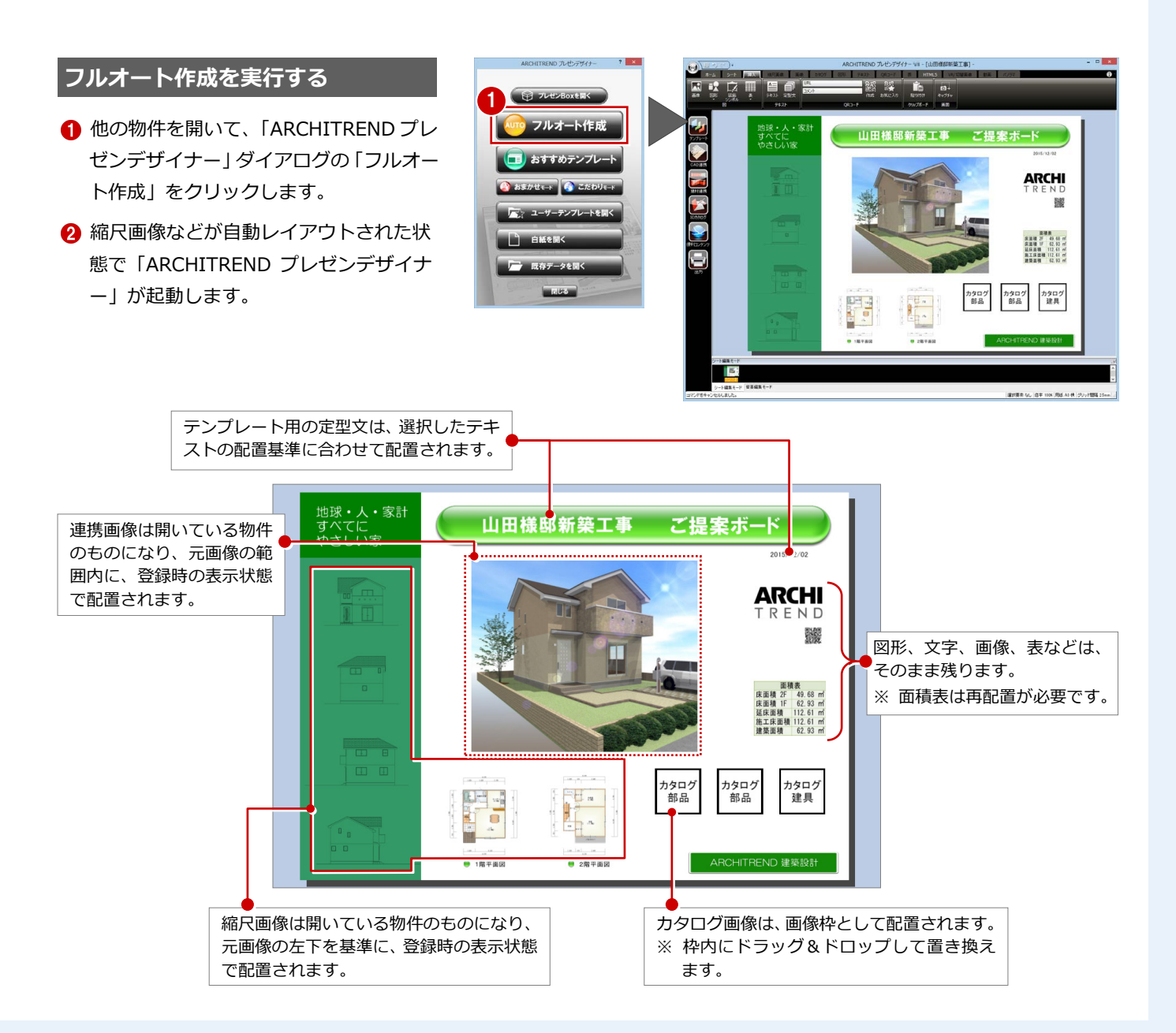

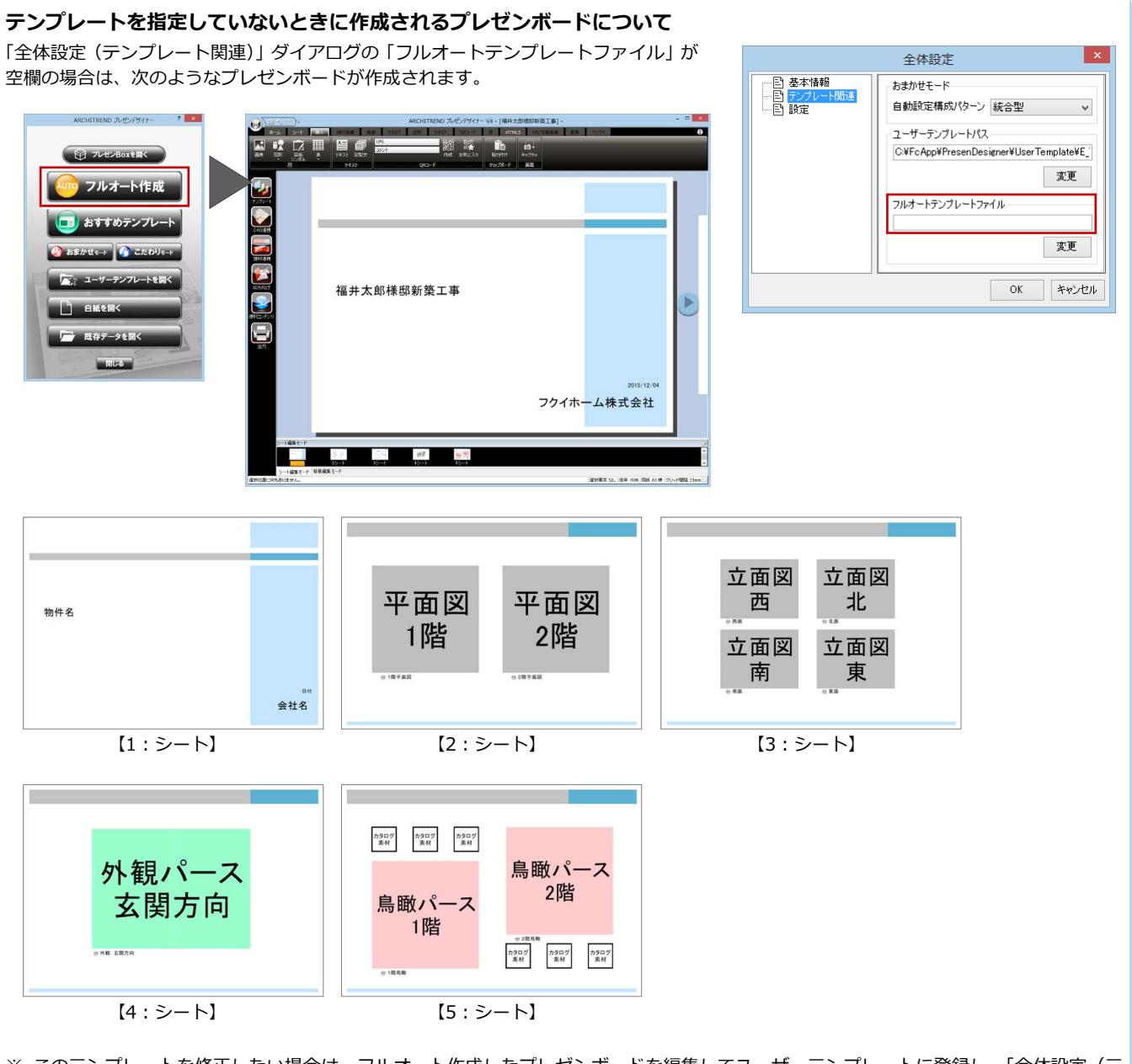

※ このテンプレートを修正したい場合は、フルオート作成したプレゼンボードを編集してユーザーテンプレートに登録し、「全体設定(テ ンプレート関連)」ダイアログで「フルオートテンプレートファイル」として設定します。

パノラマ一括画像

### **3** HTML5 形式への出力

オブジェクト VR、切り替え画像やパノラマ画像などを配置して HTML5 形式に出力し、ARCHI Box にアップロードすること で、PC ブラウザや iPad などで確認できる「触る」プレゼンボードとして提案できます。 ここでは、下図のようなプレゼンボードを作成してみましょう。

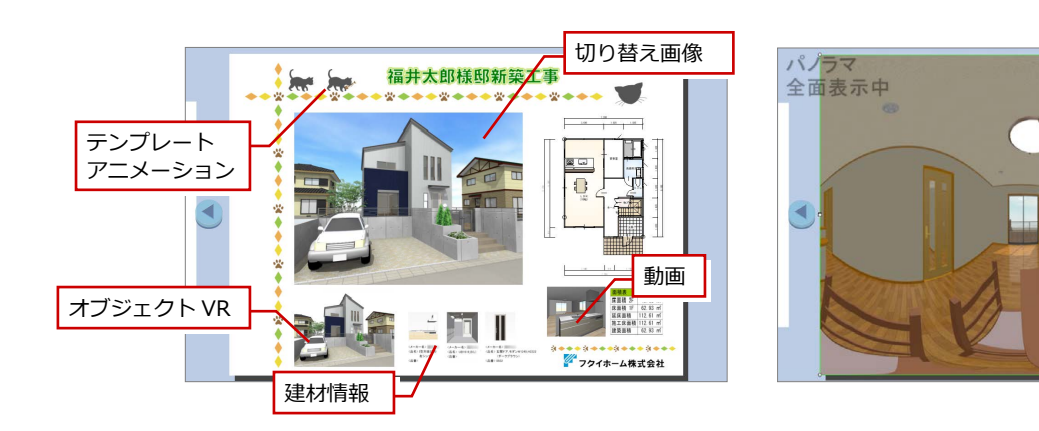

**オブジェクト VR を作成する**

建物の外観を 360°または 180°方向から見 た HTML5 用のアニメーション画像を作成し ましょう。

- パーススタジオまたはパースモニタを開 き、「ファイル」メニューから「ARCHI TREND プレゼンデザイナー HTML5 連 携」の「オブジェクト VR 作成」を選びま す。
- 2 マウス操作や視点設定ボタンを使用し て、スタート時の視点を設定します。
- 60 「作成タイプ」や「画像サイズ」を設定 します。
- 6「レンダリング (レイトレース) して保存」 をクリックします。 オブジェクト VR ファイルの作成が開始 されます。
- 作成が終了したら、確認画面で「OK」を クリックします。
- 「オブジェクト VR 作成」ダイアログの「閉 じる」をクリックします。

#### **ファイルの保存先**

作成したオブジェクト VR ファイルは、物件フォ ルダ(001、002…)に作成される「HTML5 コ ンテンツ」フォルダに保存されます。 ファイル名は、「(作成年月日)(作成タイ プ).vrz」となり、同じファイル名が存在する場 合はファイル名の後ろに連番をつけます。 (例:「20151203\_360\_18(1).vrz」

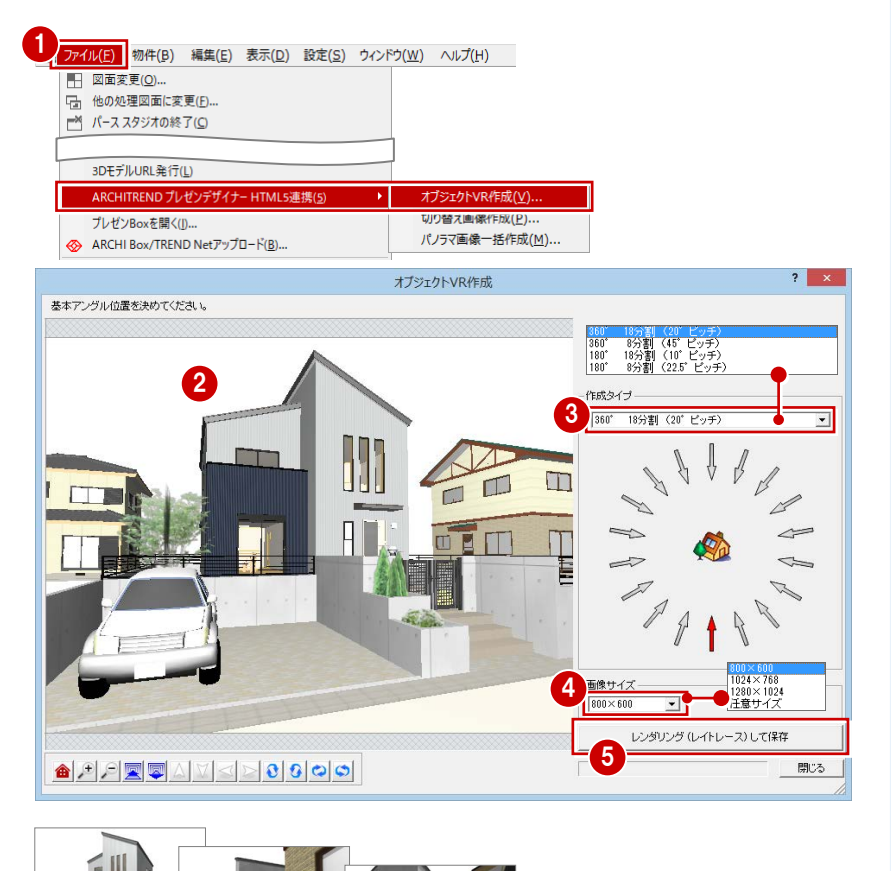

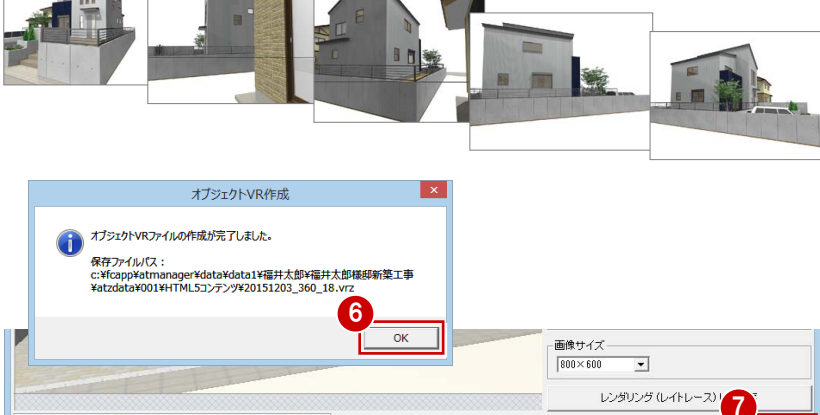

**A + + E U** A V < D <mark>0 0 0 0</mark>

開る

### ARCHITREND プレゼンデザイナー 1寸録

#### **切り替え画像を作成する**

外装コーディネートなどに使用できる、素材 を変えたパース画像を作成しましょう。

- 「ファイル」メニューから「ARCHITREND プレゼンデザイナー HTML5 連携」の「切 り替え画像作成」を選びます。
- 2 素材を選んで、ドラッグ&ドロップで変 更します。
- 8「画像サイズ」を設定します。
- ■「レンダリング (レイトレース) して保存」 をクリックします。
- 作成が終了したら、確認画面で「OK」を クリックします。
- 6 同様にして他のパターンの画像も作成 し、「閉じる」をクリックします。
- ※ ここでの素材の変更は、パーススタジオや パースモニタに影響しません。

#### **ファイルの保存先**

作成した切り替え画像のファイルは、物件フォル ダ(001、002…)に作成される「HTML5 コン テンツ」フォルダ内の「切り替え画像」フォルダ に保存されます。 ファイル名は、「(作成年月日) パース (3 桁連 番).png」となります。

#### **パノラマ画像を作成する**

上下左右 360°、どの視点からでも自由に閲 覧できる複数枚のパノラマ画像を、一括で作 成しましょう。

- 「ファイル」メニューから「ARCHITREND プレゼンデザイナー HTML5 連携」の「パ ノラマ画像一括作成」を選びます。
- 2「視点追加」が ON になっていることを確 認します。
- 6 パノラマ画像を作成する部屋内に視点位 置(1 点目)と視点方向(2 点目)を設定 します。

#### **視点設定について**

パースモニタ、パーススタジオの視点設定は、次 のようにパノラマ作成時に適用されます。

- ・視点の位置:360 度を見廻すための基準位置 ・視点の方向:パノラマ起動時の初期方向
- ・視野角:無効(表示サイズに依存)

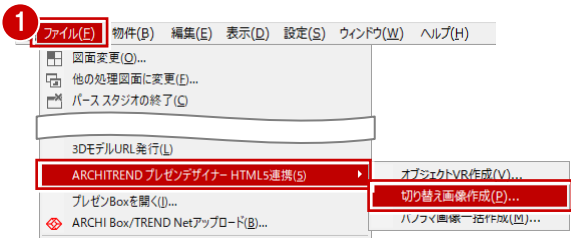

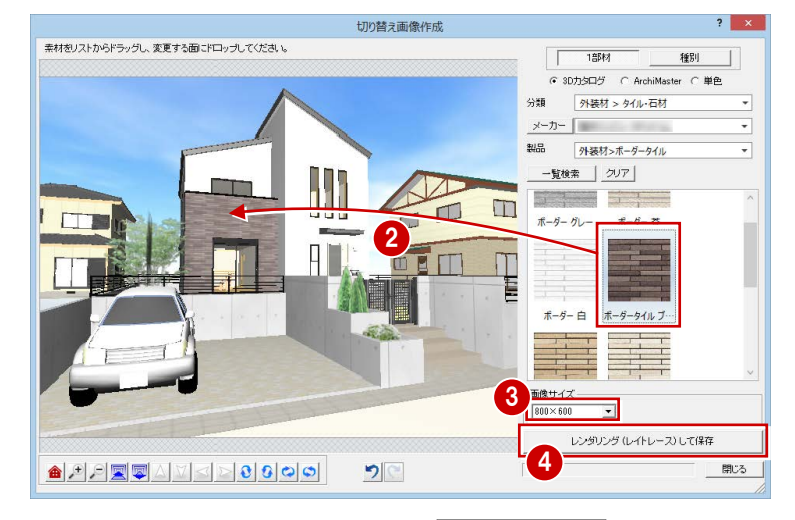

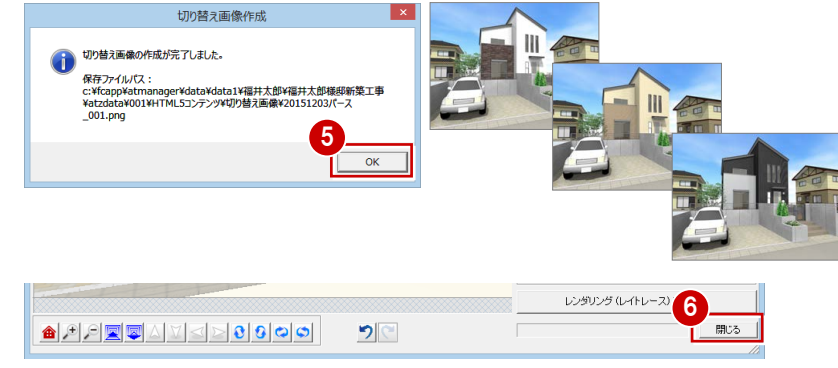

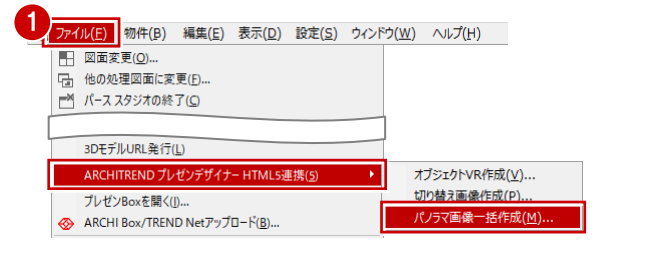

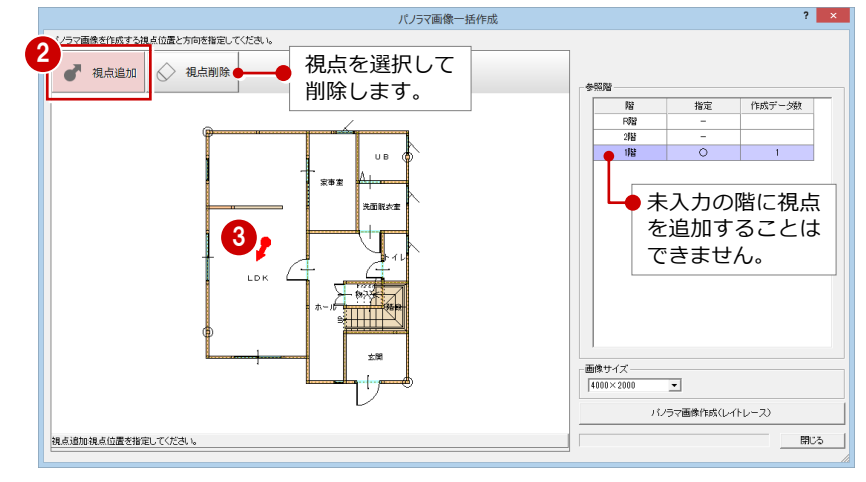

付 録 ARCHITREND プレゼンデザイナー

- へ6「参照階」を「2階」に変更して、パ ノラマ画像を作成する部屋内に視点を設 定します。
- 「画像サイズ」を設定します。
- 6 「パノラマ画像作成(レイトレース)」を クリックします。
- **4 作成が終了したら、確認画面で「OK」を** クリックします。

パノラマ画像のファイルは、物件フォルダ(001、 002…)に作成される「HTML5 コンテンツ」フ

ファイル名は、「(作成年月日).pnz」となります。

「閉じる」をクリックします。

**ファイルの保存先**

ォルダに保存されます。

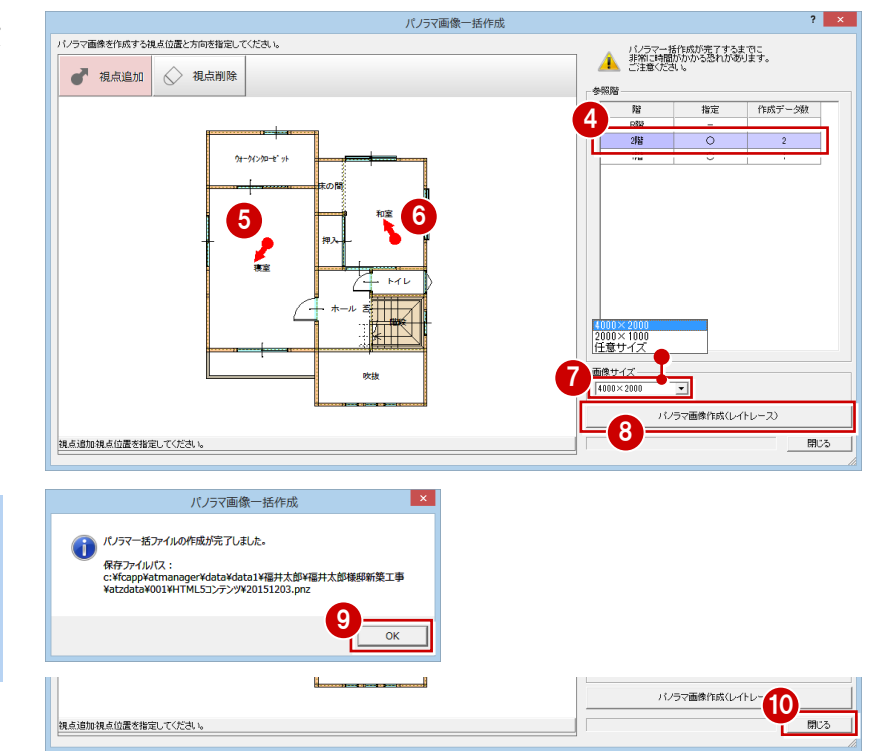

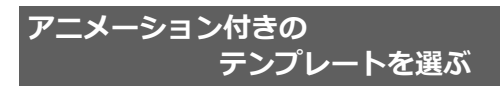

HTML5 に対応したテンプレートを選んで、 プレゼンボードを作成しましょう。

- 「ARCHITREND プレゼンデザイナー」ダ イアログの「こだわりモード」をクリック します。
- **2 【デザインの種類】から「HTML5」を選び** ます。
- 6 【デザイン】 からお好みのテンプレートを 選んで、下のビューにドラッグします。
- 4 「作成」をクリックします。

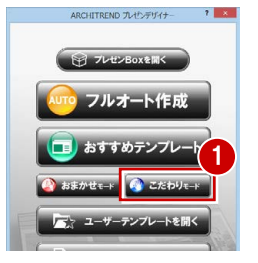

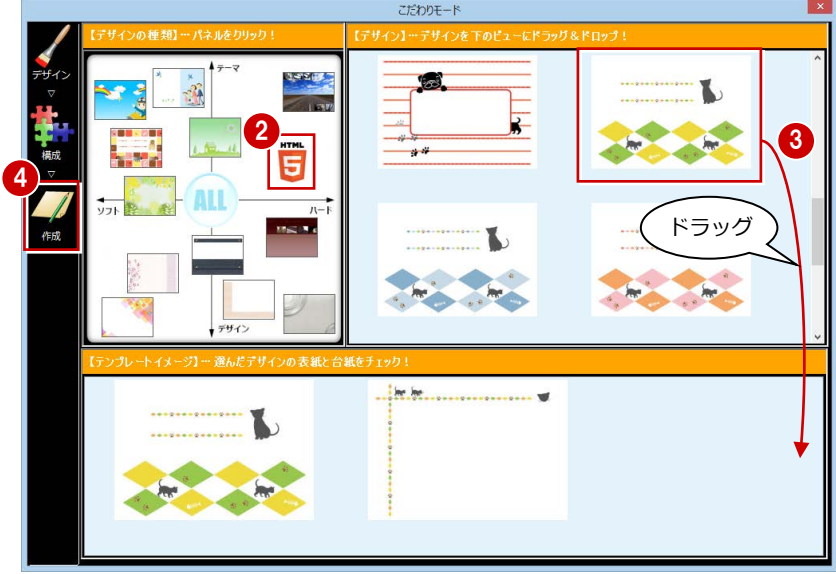

### ARCHITREND プレゼンデザイナー 1寸録

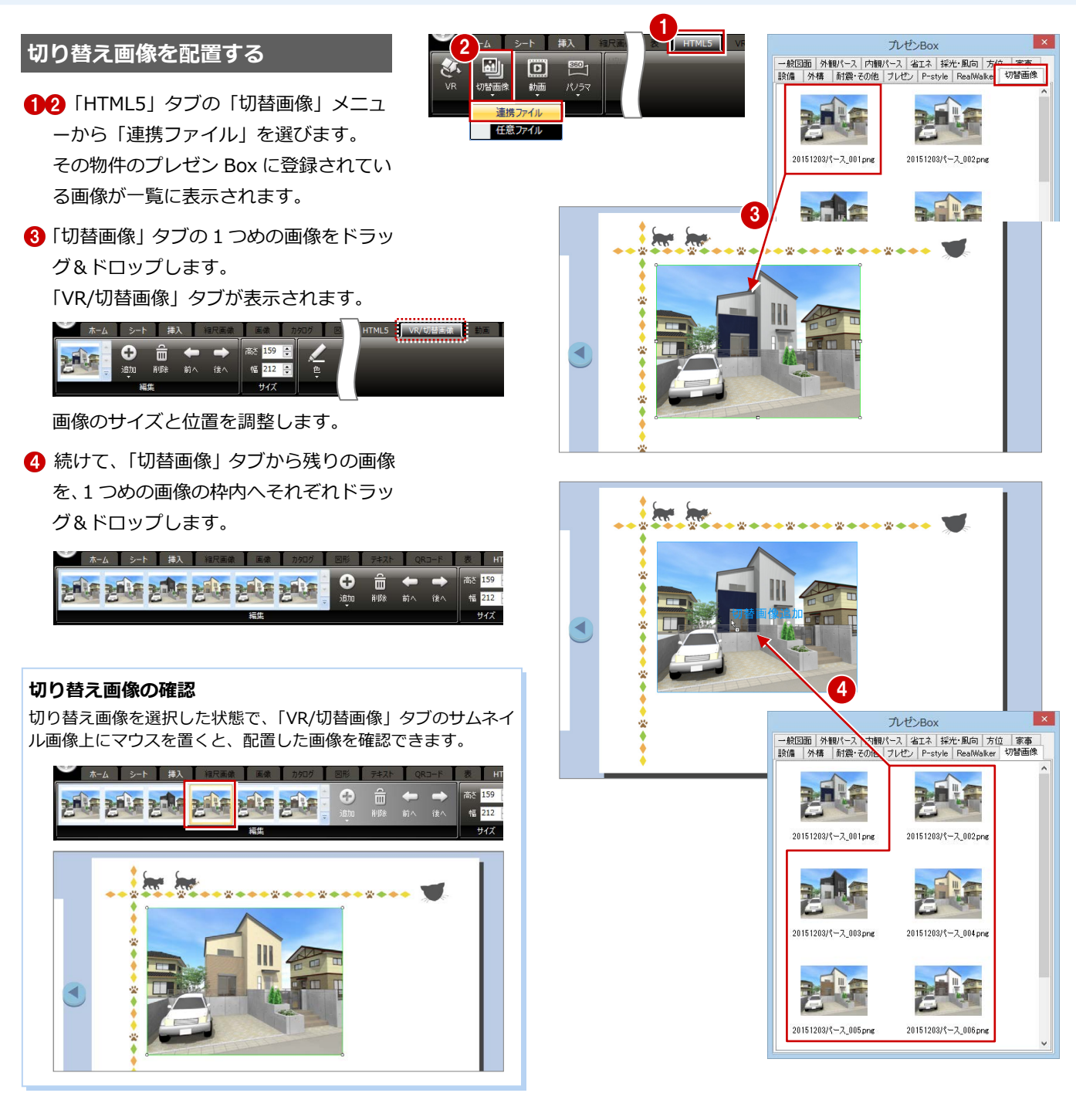

#### **オブジェクト VR を配置する**

- 「HTML5」タブの「VR」をクリックし ます。
- 「VR 画像」タブのオブジェクト VR ファ イルをドラッグ&ドロップし、サイズと位 置を調整します。

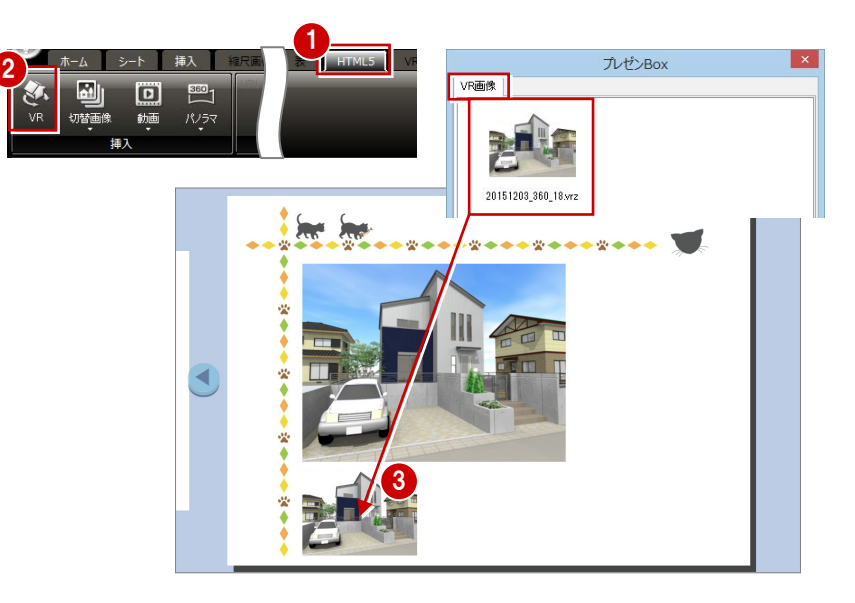

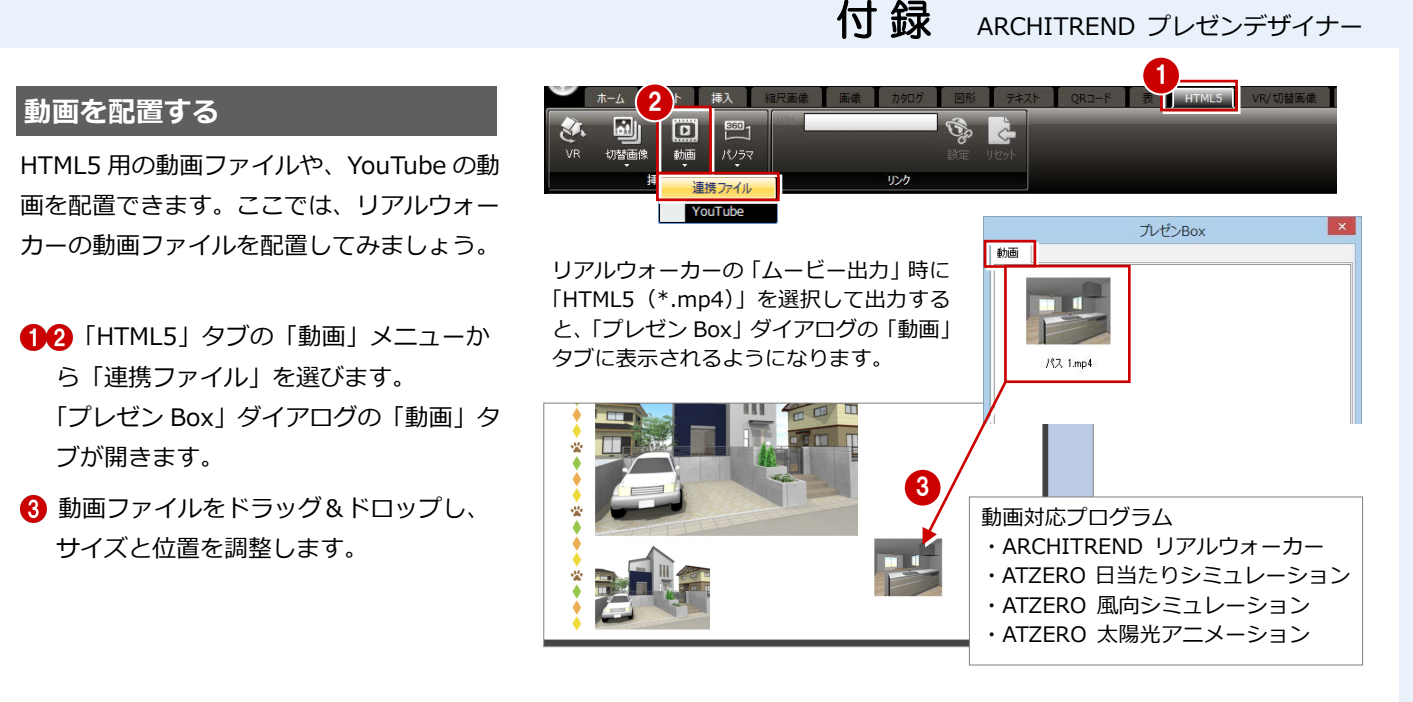

#### **その他のオブジェクトを配置する**

ここでは、次のように配置します。

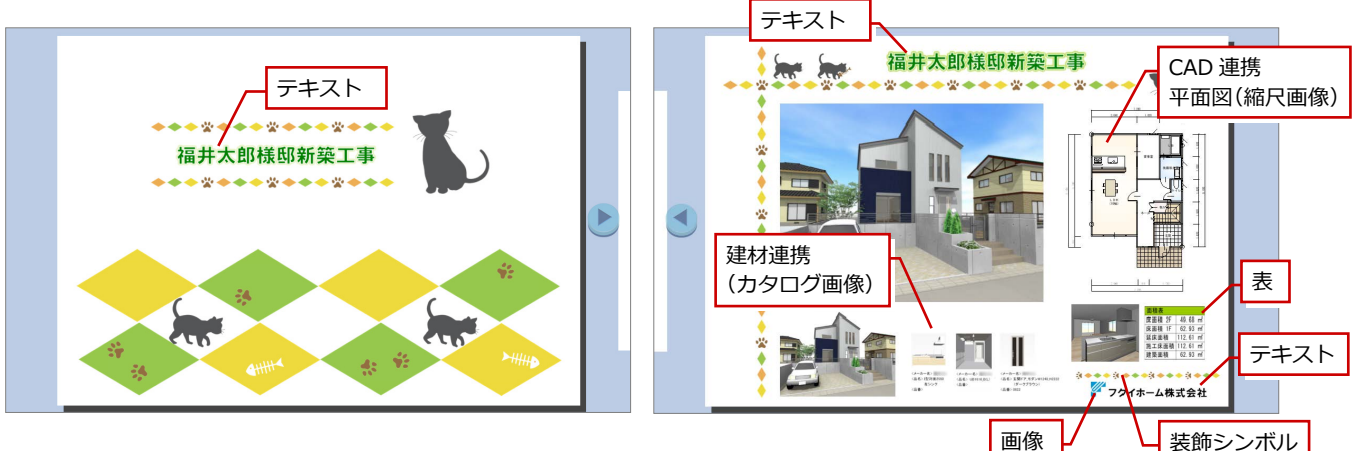

#### **パノラマ画像を配置する**

シートを追加して、パノラマ画像を配置しま しょう。

- シートウィンドウで右クリックし、ポッ プアップメニューから「シート追加」-「白 紙」を選びます。
- 88「HTML5」タブの「パノラマ」メニュ ーから「一括画像(連携ファイル)」を選 びます。 「プレゼン Box」ダイアログの「パノラマ (一括)」タブが開きます。
- パノラマ画像を用紙上にドラッグ&ドロ ップすると、用紙全体に配置されます。

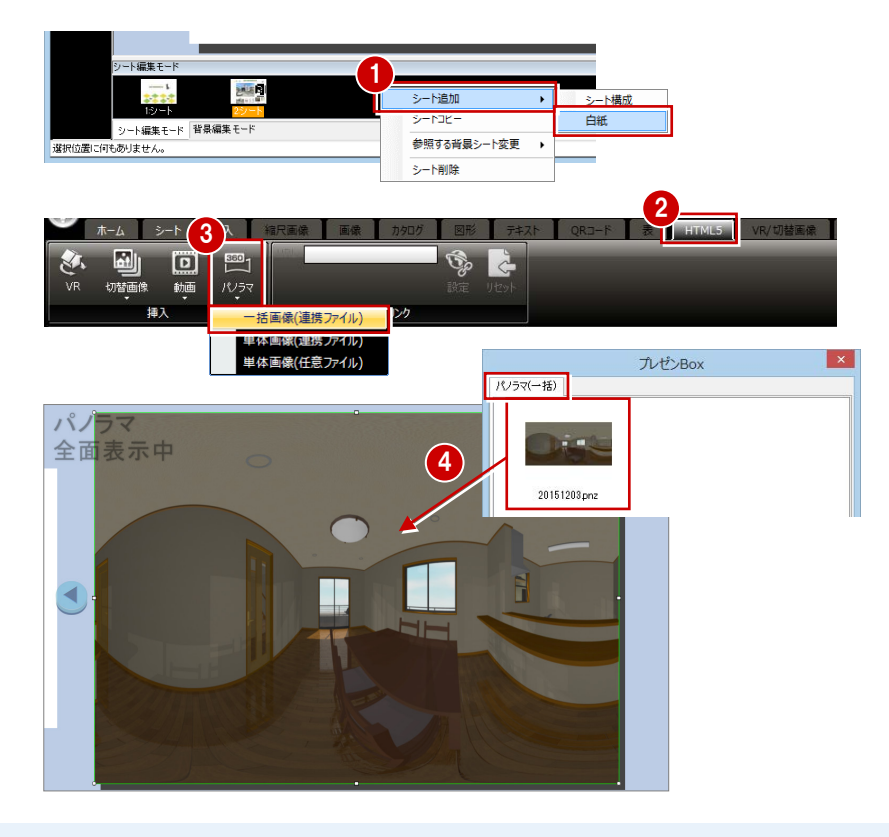

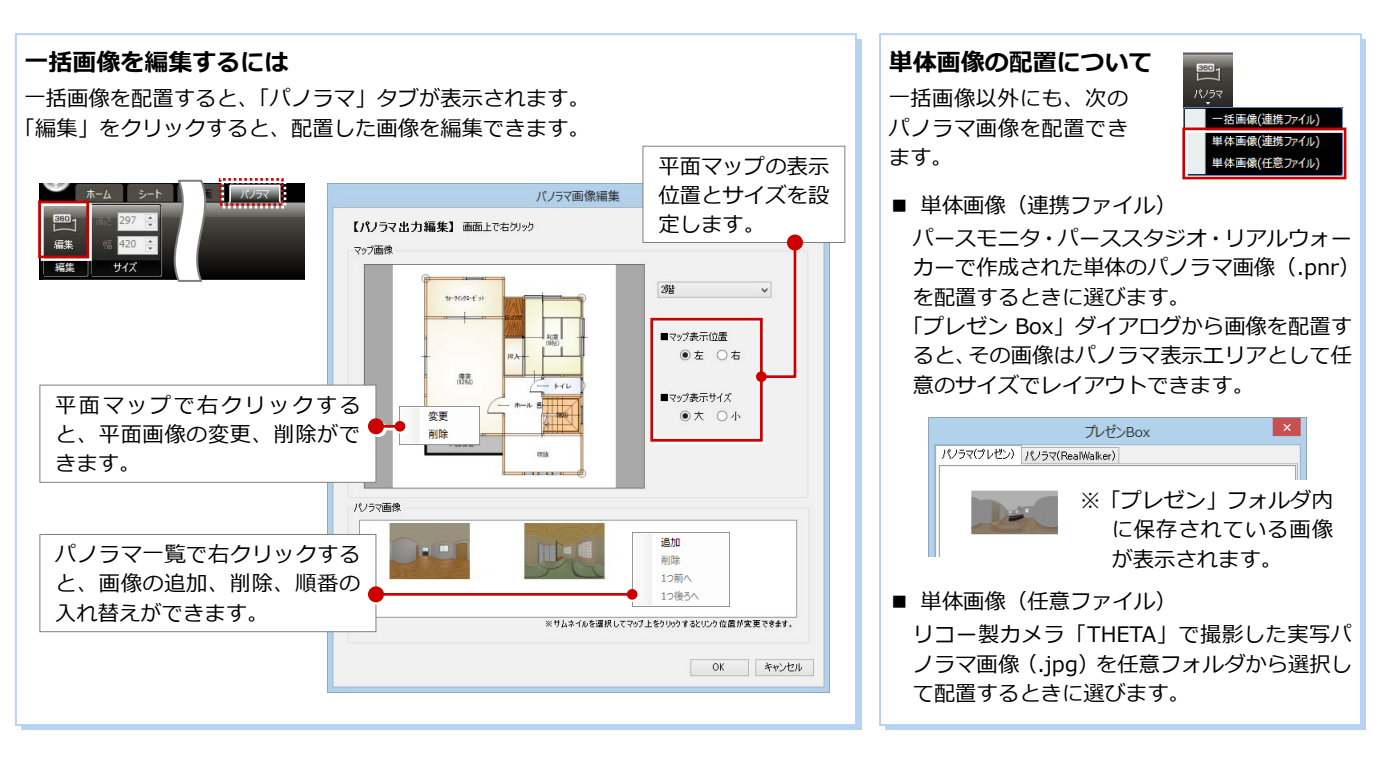

#### **HTML5 形式に出力する**

- **■「出力」メニューから「HTML5 出力」を** 選びます。
- **2 出力設定を確認して、「OK」をクリック** します。 ここでは、次のように設定します。

「サムネイル背景」:ON、チョークボード 「ギミック」:少なめ

「テンプレートアニメーション」:ON

「出力設定」:ARCHI Box アップロード用 に出力

80 ファイル名を付けて保存します。

#### **データの保存先フォルダ**

ZERO の物件フォルダ (001、002…)に作成さ れる「PresenDesigner」フォルダに保存されま す(初期値)。

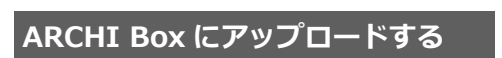

HTML5 出力したファイルを ARCHI Box に アップロードします。

- 「処理選択」ダイアログの「ARCHI Box アップロード」をクリックします。
- 「ファイルをアップロードする」をクリッ クします。
- ※ この後のアップロード方法は、ヘルプを参 照してください。

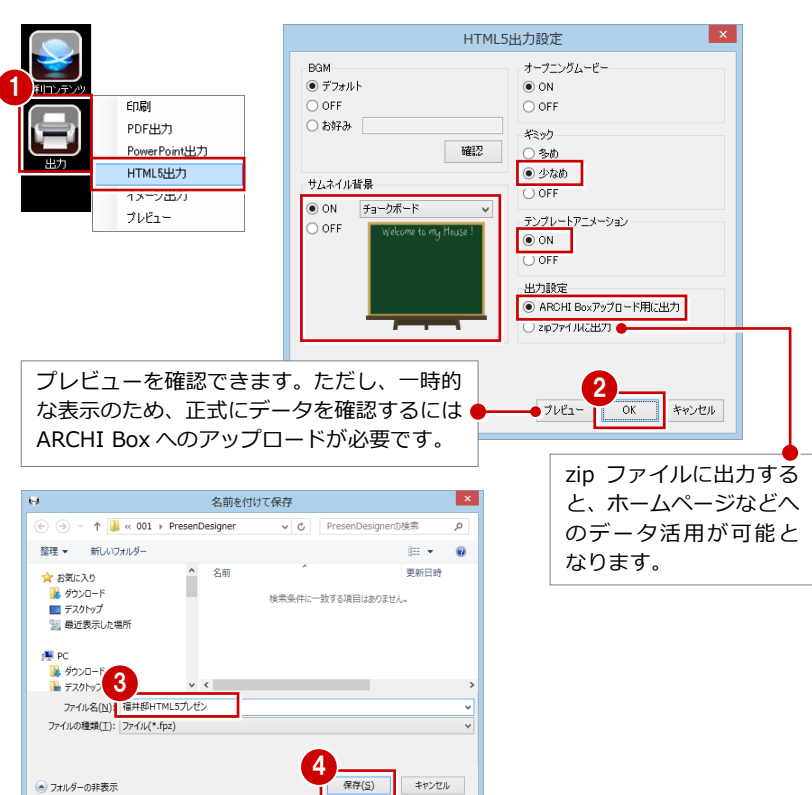

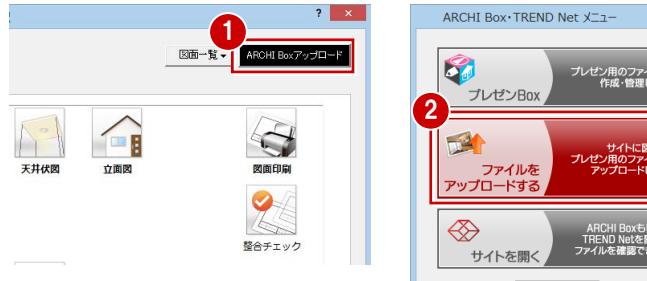

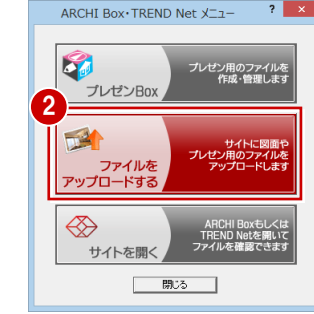

### 付 録 ARCHITREND プレゼンデザイナー

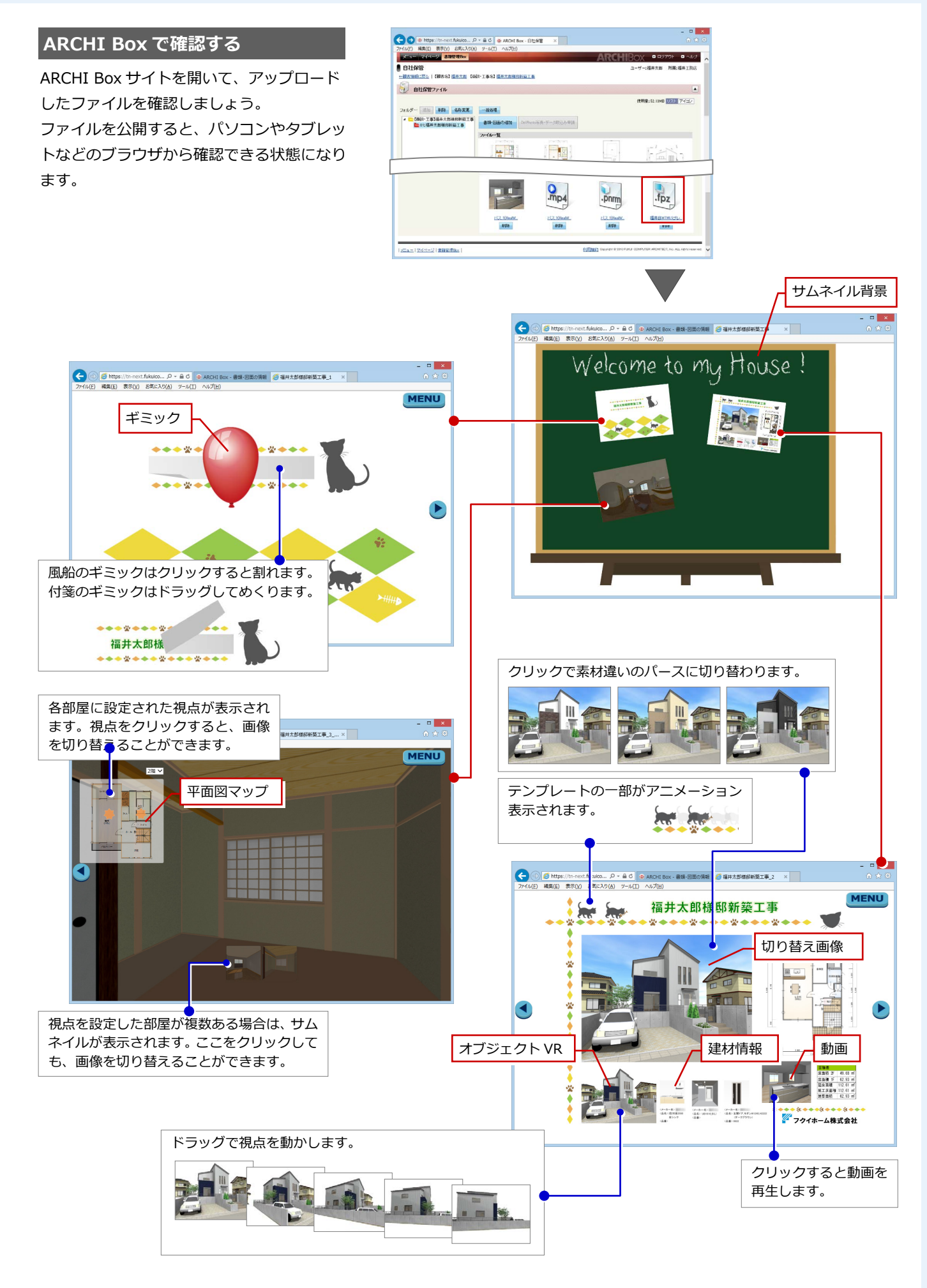

#### **ブラウザ、アプリ閲覧環境の一覧**

出力した HTML5 形式は、使用するブラウザ、アプリの環境によって BGM 等の制限があります。

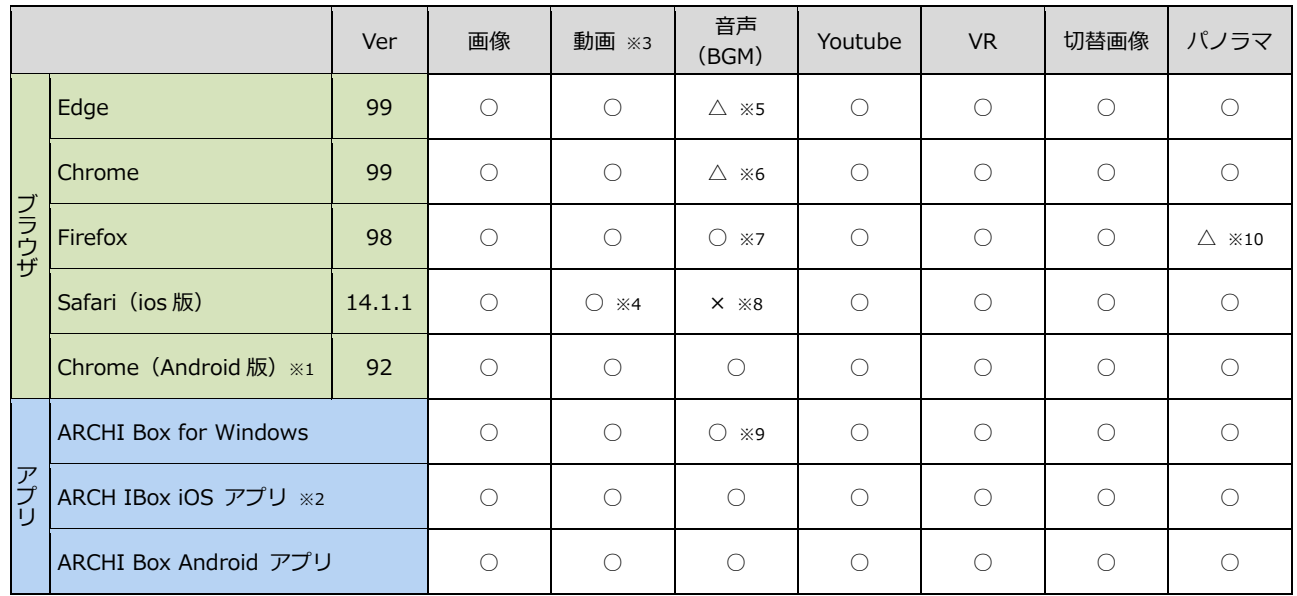

※1 Android 版 Chrome は、新規タブでファイル起動が必要です。

※2 呼び出しブラウザは、Safari が前提です。

※3 動画 (mp4 ファイル)は、H.264 形式でコーデックされたファイルが対象(リアルウォーカーや日当たり・風向の動画は H.264 形式に対応済み)です。

※4 Web サーバーで初回時に動画のサムネイル画像が非表示となります。

※5 ローカルでは、BGM が再生されません。Web サーバーでは、オープニングのみ BGM が再生されません。

※6 ローカルでは、BGM が再生されません。

※7 Firefox はデフォルトで音声と動画の自動再生がブロックされているため許可する必要があります。

※8 Safari の仕様により音声の自動再生が不可のため、BGM 非対応(効果音は対応)です。

※9 環境により BGM が再生されない場合があります。

※10 ローカルでは、パノラマが表示されません。